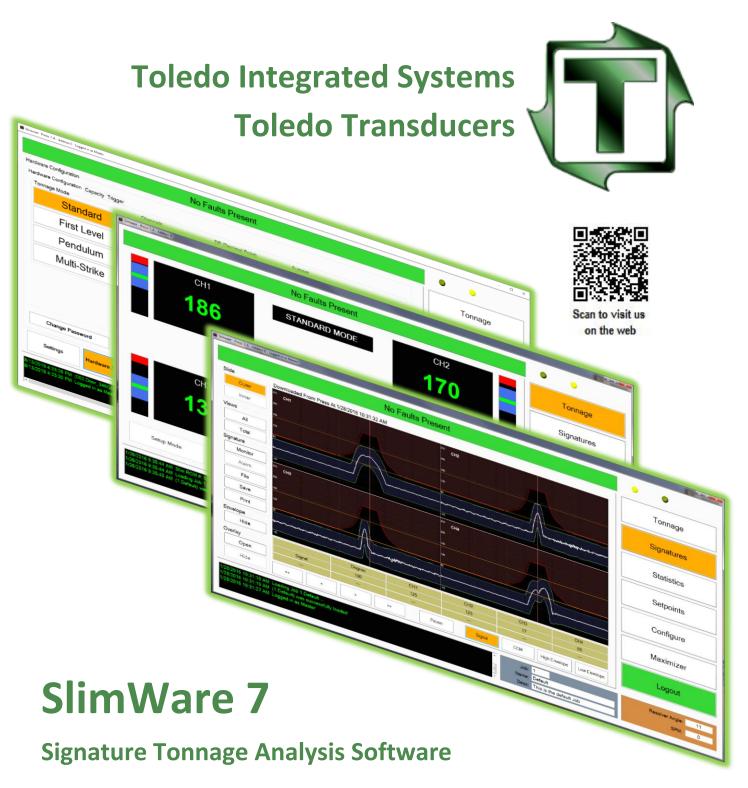

# **Technical Manual**

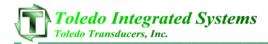

#### Article I. Limited Warranty

The software is warranted by the manufacturer, Toledo Integrated Systems, to be free from defects in workmanship for one year from the date of manufacturer's shipment. This warranty is limited to the functions of SlimWare as stated in this manual. If modifications are made to the software, Toledo Integrated Systems will not be responsible for SlimWare.

All products subject to this warranty must be returned for examination, repair or replacement to:

F.O.B. Toledo Integrated Systems 6834 Spring Valley Dr. Holland, OH 43528

# The express warranty set forth herein is in lieu of all other warranties, expressed or implied, including without limitation any warranties of merchant-ability or fitness for particular purpose. All such warranties are hereby disclaimed and excluded by the manufacturer.

Repair or replacement of defective products as provided above is the sole and exclusive remedy provided there under. The manufacturer shall not be liable for any further loss, damages, or expenses, including incidental or consequential damages, directly or indirectly arising from the sale or use of this product.

Any unauthorized changes to the program will void this warranty.

There are no warranties that extend beyond those expressly set forth herein.

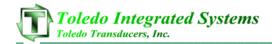

## TABLE OF CONTENTS

#### Page

| 1. | Overview                           | 3  |
|----|------------------------------------|----|
| 2. | Installation                       | 4  |
| 3. | Initial Startup                    | 5  |
| ١. | Setting up Ethernet Communications | 6  |
| П  | . Setting up Serial Communications | 11 |
| 4. | Main Window                        | 16 |
| 5. | Tonnage                            | 18 |
| I. | Setup Mode                         |    |
|    | . Learn Mode                       |    |
|    | I. Reverse Tonnage                 |    |
|    | /. Zero Display                    |    |
|    | . Reset Monitor                    |    |
|    | I. Bar Graphs                      |    |
| V  | II. Mode Display                   | 20 |
| V  | III. Alarms                        | 20 |
| 6. | Signatures                         | 21 |
| ١. | Slide                              | 21 |
|    | . Views                            |    |
| П  | I. Signature                       | 22 |
| N  | /. Envelope                        | 22 |
| V  | . Overlay                          | 22 |
| V  | I. Detail and Scan                 | 22 |
| 7. | Statistics                         | 24 |
| 8. | Setpoints                          | 25 |
| L  | Standard Setpoints                 |    |
|    | A. High Setpoint                   |    |
|    | B. Peak Tonnage                    |    |
|    | C. Benchmark                       |    |
|    | D. Low Setpoint                    |    |

|     | Ε.       | High Percentage                  |
|-----|----------|----------------------------------|
|     |          |                                  |
|     | F.       | Low Percentage                   |
|     | G.       | Reverse Tonnage                  |
|     | Н.       | Reverse Setpoint                 |
| I   | l. Enve  | elope Setpoints                  |
|     | Α.       | Channel High and Low %           |
|     | В.       | Position                         |
| 9.  | Con      | figure                           |
| I   | . Setti  | ngs29                            |
| I   | I. Haro  | dware / Trigger                  |
| I   | II. Ala  | rm Settings                      |
| I   | V. Cor   | nms / Network                    |
| ١   | V. Calil | bration47                        |
| 10. | Jc       | bb Settings                      |
| I   | . Load   | Existing Job                     |
| I   | I. Edit  | Existing Job                     |
| I   | II. Cre  | ate New Job                      |
| I   | V. Del   | ete Existing Job                 |
| 11. | Ex       | xternal Configuration Files      |
| I   | . Ext_J  | lob.ini                          |
| I   | I. Slim  | ware_Stat.ini                    |
| 12. | Li       | ve Data Output Feature           |
| I   | . File f | ormat of the "livedata.csv" file |
|     |          | ding the "livedata.csv" file     |
|     |          | ·                                |
| 13. | C        | alibration Procedure             |

# 1. Overview

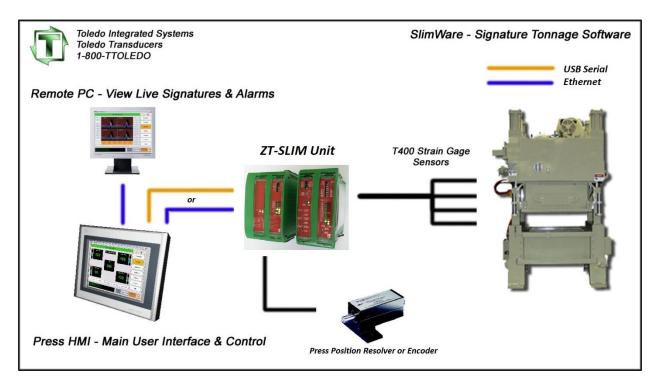

Figure 1.1 – SLIM / SlimWare System Overview

SlimWare 7 is the user interface for our ZT-SLIM tonnage module. SlimWare can provide and monitor all information stored in the SLIM including tonnage, setpoints, alarm history and signatures (tonnage curves).

The SLIM is a powerful tonnage monitor that does more than protect your press and dies from hard-hits. The SLIM allows for 5 levels of alarms (Capacity, CCM, High & Low Setpoint, High & Low Envelope and Reverse Setpoint). Each alarm type can be enabled/bypassed and configured for top or immediate stop.

Another feature of the SLIM is to provide users with signature based tonnage analysis. These signatures are extremely helpful in determining problems in the forming process. Problems can include excessive tonnage through the stroke, loose tie-rods, low nitrogen cylinders or reverse (strike-through) tonnage. SlimWare is able to monitor and control all features included with the SLIM unit.

# 2. Installation

Included on the installation media (or via download) is the SlimWare setup.exe file. Double click on the setup.exe and the installation wizard will load.

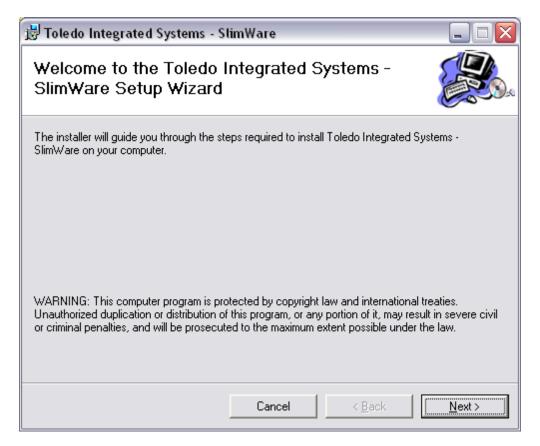

Figure 2.1 – SlimWare Installation Wizard

The default installation location is C:\Program Files\Toledo Integrated Systems\SlimWare 7. All installation files reside in this folder while the job, hardware, software and user configuration files are found in C:\ProgramData\Toledo Integrated Systems\SlimWare 7. The default location for saving and storing signatures is the subfolder "Signatures".

After the installation in complete, SlimWare can be started by selecting the shortcut on the desktop or by following this path: Start >> All Programs >> Toledo Integrated Systems >> SlimWare 7.

# 3. Initial Startup

SlimWare can communicate with the ZT-SLIM via Serial or Ethernet. The initial communications settings loaded during the installation are as follows:

#### Common settings

- Communication Mode: Ethernet
- SLIM Address: 0

#### Ethernet Settings

- Remote IP Address: 192.168.16.180
- Subnet Mask: 255.255.255.0
- TCP Port: 31000

#### Serial Settings

- Com Port: COM1
- Baud Rate: 38400

To determine if communications have been established between SlimWare and the SLIM, start SlimWare by either double-clicking the shortcut on the desktop (installed during setup) or by the following:

#### Start >> All Programs >> Toledo Integrated Systems >> SlimWare 7

SlimWare will load. If there is no communication, the LED's in the upper right-hand corner of the SlimWare window will not be flashing and a communications error will appear near the top of the screen as well as in the historical data box. See figure 3-1 and 3-2 for examples of a communications error.

# **Communication Error**

Figure 3-1 Communication Error Alert

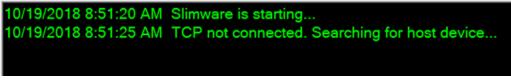

Figure 3-2 Communication Error (Historical Data Box)

Continue reading for instructions on establishing communication. Both Ethernet and Serial setup instructions are covered on the following pages.

## I. Setting up Ethernet Communications

By default, the ZT-SLIM ships with an IP address of 192.168.16.180 with a subnet mask of 255.255.255.0 and a TCP Port of 31000.

#### Hardware connections:

Connect one end an Ethernet cable to the Ethernet TCP/IP port on the bottom of the ZT-SLIM. Connect the other end of the cable to the press's Ethernet switch, or see the preferred method below.

#### **Preferred method:**

To establish initial communications, you may choose to install SlimWare on a laptop and configure the laptop's network interface to a compatible static IP address. Then use an Ethernet cable to connect directly to the ZT-SLIM.

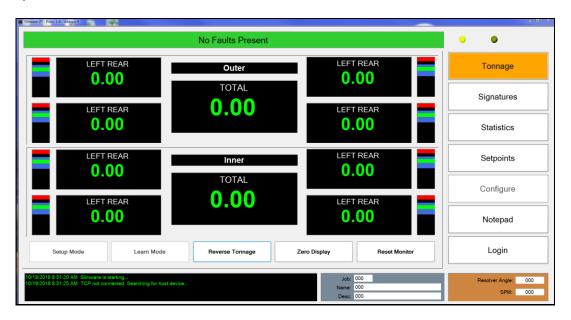

#### 1) Start SlimWare.

When you first start SlimWare, you will notice that the communication lights in the top right-hand corner are not flashing and you get the following message in the status window at the bottom. This indicates that communication is not yet established.

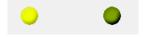

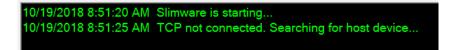

2) Login.

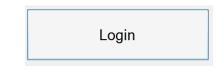

Click the **Login** button on the right and enter the master password (default is "m").

3) Go to the Comms / Network configuration page.

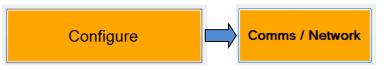

Click the **Configure** button on the right, then click the **Comms / Network** button at the bottom.

## 4) Set the Communication Mode to Ethernet.

| Сс | ommunication / Network                       |
|----|----------------------------------------------|
|    | Common Ethernet Serial                       |
|    | Communication Mode<br>© Serial<br>e Ethernet |

On the Common tab, verify that the communication mode is set to Ethernet. If not, select it.

#### 5) Go to the Ethernet tab.

| Communication / Network |                |              |
|-------------------------|----------------|--------------|
| Common Ethernet Serial  |                |              |
| TCP/IP Settings         |                |              |
| Remote IP:              | 192.168.16.150 |              |
|                         |                |              |
| Subnet Mask:            | 255.255.255.0  |              |
|                         |                |              |
| TCP Port:               | 31000          | Update       |
|                         |                |              |
| Status:                 | Disconnected.  | Connect      |
|                         |                | Find Address |
|                         |                |              |

While still on the Comms / Network page, click the Ethernet tab to display its settings.

#### 6) Enter the ZT-SLIM's default IP address.

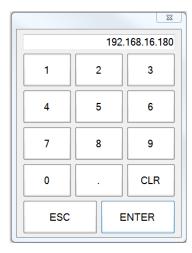

Click anywhere in the **Remote IP** field to bring up the entry keypad. Enter the default IP address "192.168.16.180" and click **Enter**.

7) Confirm the settings.

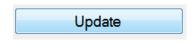

Keep all other settings the same and click the **Update** button. After a brief pause, you should notice that the communication lights on the top right-hand corner will begin flashing and the status window at the bottom will verify that the TCP connection is established.

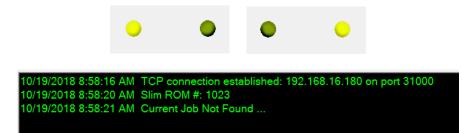

#### 8) Save SlimWare settings and exit.

|        | Attention!                                                                                                    |
|--------|----------------------------------------------------------------------------------------------------|
|        | TCP/IP Configuration has changed.<br>SlimWare-ZT must now close for the changes<br>to take effect. Please restart SlimWare-ZT. |
| Update | ОК                                                                                                    |

Click the **Update** button one more time. SlimWare will confirm that the configuration has changed. Click OK to save the settings and close SlimWare.

#### 9) Restart SlimWare.

Open SlimWare from the desktop shortcut or start menu. Communications should start normally.

#### 10) Configure the ZT-SLIM for the press network.

Repeat steps 2-7, except this time enter the desired IP address, subnet mask, and TCP port for the press network. Once you click **Update**, the ZT-SLIM will apply the new settings and reboot. If you chose to use a laptop and direct Ethernet connection to establish communications (the preferred method) continue with step 11 below.

- 11) Connect the ZT-SLIM to the press Ethernet network. Reboot the ZT-SLIM.
- 12) Connect the HMI PC to the press Ethernet network.
- 13) Start SlimWare on the HMI PC.
- 14) Repeat steps 2-9, using the IP address, subnet mask, and TCP port that were configured in step 10.

#### **II. Setting up Serial Communications**

Instead of Ethernet, you may choose to communicate with the ZT-SLIM via a serial connection. This method requires either a USB-to-Serial adapter (if the SlimWare PC has a built-in RS232 or RS422 port) or a special USB-to-USB serial adapter cable. Contact Toledo Integrated Systems for more information on adapter and cable requirements.

By default, SlimWare is configured to use com port COM1 at 38400 baud.

#### Hardware connections:

Connect the serial adapter's USB plug to any available USB port on the bottom of the ZT-SLIM. Connect the other end of the adapter (serial or USB) to the SlimWare PC.

#### 1) Take note of the COM port.

On the SlimWare PC, open Device Manager and expand the Ports section. Locate the COM port on which the USB Serial adapter is installed (COM4 in the example below), or the COM number of the built-in RS232/422 port.

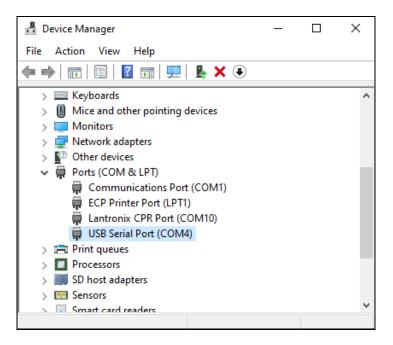

#### 2) Start SlimWare.

| Slimware-ZT - Press: 1-A - Address 0                                                                             |                    |                                                                          |                                 |
|----------------------------------------------------------------------------------------------------|--------------------|--------------------------------------------------------------------------|---------------------------------|
|                                                                                                    | No Faults Present  |                                                                          | • •                             |
| LEFT REAR<br>0.00                                                                                                | Outer              | LEFT REAR                                                                | Tonnage                         |
| LEFT REAR                                                                                                    | TOTAL              | LEFT REAR                                                                | Signatures                      |
| 0.00                                                                                                    |                    | 0.00                                                                     | Statistics                      |
| LEFT REAR<br>0.00                                                                                                | Inner              | LEFT REAR                                                                | Setpoints                       |
| LEFT REAR                                                                                                    | TOTAL              | LEFT REAR                                                                | Configure                       |
| 0.00                                                                                                    |                    | 0.00                                                                     | Notepad                         |
| Setup Mode Learn Mode                                                                                            | Reverse Tonnage Ze | ro Display Reset Monitor                                                 | Login                           |
| 10/19/2018 8:51:20 AM Simware is starting<br>10/19/2018 8:51:25 AM TCP not connected. Searching for host device. |                    | Job:         000           Name:         000           Desc:         000 | Resolver Angle: 000<br>SPM: 000 |

When you first start SlimWare, you will notice that the communication lights in the top right-hand corner are not flashing and you get the following message in the status window at the bottom.

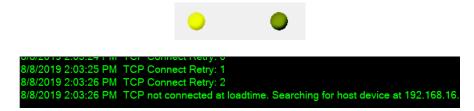

This indicates that communication is not yet established.

3) Login.

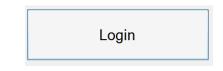

Click the Login button on the right and enter the master password (default is "m").

4) Go to the Comms / Network configuration page.

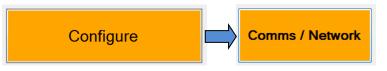

Click the **Configure** button on the right, then click the **Comms / Network** button at the bottom.

5) Set the Communication Mode to Serial.

| - C | ommunic    | ation / Netv | vork     |        |    |  |
|-----|------------|--------------|----------|--------|----|--|
| Ŭ   | ommunic    |              |          |        |    |  |
|     | -          |              |          |        |    |  |
|     | Common     | Ethernet     | Serial   | PLC    |    |  |
|     |            |              |          |        |    |  |
|     | Slim       | Vare Comn    | ounicat  | ion Mo | da |  |
|     | Sinny      | vale comin   | Turnicat |        | ue |  |
|     | Set 5      | erial        |          |        |    |  |
|     |            |              |          |        |    |  |
|     | ○ Ethernet |              |          |        |    |  |
|     |            |              |          |        |    |  |
|     |            |              |          |        |    |  |
|     |            |              |          |        |    |  |

On the Common tab, change the communication mode to Serial.

#### 6) Go to the Serial tab.

| Communication / Network                                |                       |                                         |
|--------------------------------------------------------|-----------------------|-----------------------------------------|
| Common Ethernet Serial PLC                             |                       |                                         |
| SLIM Comport Settings<br>Available Communication Ports | Available Com Ports   | SLIM Baud Settings<br>Port #1           |
| Find Slim Communication Not Running                    | COM10<br>COM4<br>COM1 | <ul><li>57600</li><li>115200</li></ul>  |
| Communication Must Be Stopped To Change Ports          |                       | <ul><li>230400</li><li>460800</li></ul> |

While still on the Comms / Network page, click the Serial tab to display its settings.

#### 7) Select the correct Com Port.

| Common Ethernet Serial PLC<br>SLIM Comport Settings<br>Available Communication Ports |                     |
|--------------------------------------------------------------------------------------|---------------------|
|                                                                                      | Available Com Ports |
| Find Slim                                                                            | COM10               |
|                                                                                      | COM4                |
| Communication Not Running                                                            | COM1                |
| Communication Must Be Stopped To Change Ports                                        |                     |

You will see two buttons on the left. Verify that the bottom button is yellow and reads "Communication Not Running." If it is green, click it to stop the communication.

In the list of available com ports, select the com port that you noted from step 1.

#### 8) Enable Communications.

Click the yellow "Communication Not Running" button to start the communication.

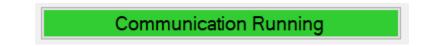

After a brief pause, you should notice that the communication lights on the top righthand corner will begin flashing and the status window at the bottom will verify that the TCP connection is established.

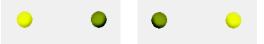

8/8/2019 2:17:16 PM Serial port open: COM4 at 38400 baud 8/8/2019 2:17:31 PM Communications Recovered 8/8/2019 2:17:31 PM Slim ROM #: 1031

If communications do not start, continue to step 9.

#### 9) Search for the SLIM.

Click the Find Slim button and wait while SlimWare searches for the connected SLIM.

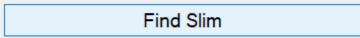

After a brief search, you should get the following message and communication should start.

| Slimware 7                     |    | × |
|--------------------------------|----|---|
| Slim Found At<br>Baud Rate: 38 |    |   |
|                                | OK |   |

If the search ends with no SLIM found, check the communication cable and verify that the correct com port is selected in SlimWare.

# 4. Main Window

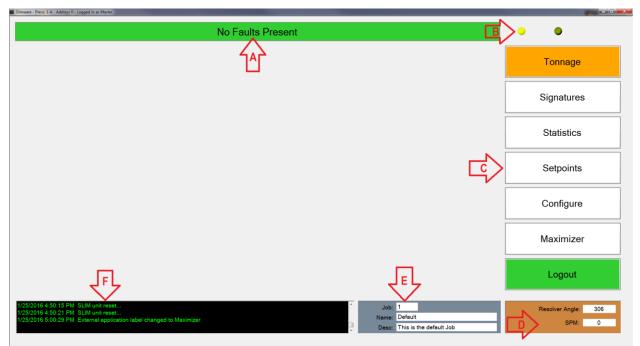

Figure 4-1 – SlimWare Main Window

The main window is always displayed regardless of what page a user is on. The main window includes all of the navigation buttons, press angle, strokes per minute, job number, name and description, status bar and the historical data log. Also displayed in the top left-hand corner of the main window is the Press Name (configurable), communication address, and user permission level if logged in.

- Status Bar (A) Displays the current status of the SLIM unit. If an alarm is detected, the status bar will flash red and white and display the highest level alarm. To reset an alarm, a user can simply click on this bar while alarmed.
- Indicator Lights (B) In the top right-hand of the SlimWare windows are two (2) yellow LED's. These LED's mirror the transmit and receive LED's status located on the SLIM unit. If these LED's are idle, this is due to a communication error.
- Navigation (C) These buttons allow the user to navigate to the various pages throughout SlimWare.
  - Tonnage Pressing this button will load the tonnage page. From the tonnage page, the current peak or reverse tonnage can be viewed easily. Personnel with a setup or master password can also enable setup or learn modes from this page.
  - Signatures This button will load the signature page. From the signature page, users can recall current signatures from an online SLIM monitor or recall previously saved signatures.

- Statistics Pressing this button will load the statistics page. This page displays information such as the highest load, number of high alarms and last alarm. Personnel logged in with a setup or master password can clear the alarm history from this page.
- Setpoints Clicking the setpoints button will load the setpoints page. If the user is not logged in with a setup or master password, this page is read only and no setpoints can be changed. If a user is logged in with a setup or master password, setpoints such as high and low alarms and reverse tonnage setpoints can be modified.
- **Configure** Only a master password can access the configure page. From this configure page, all personnel and hardware settings can be modified, alarms can be disabled and a tonnage calibration can be performed.
- External Application This button will call an external program (such as a SCADA program). This program is declared on the configuration page. In figure 4-1, the configured external program is the "Maximizer", Toledo Integrated Systems' proprietary automation program.
- Login/Logout Pressing this button will load the login keypad if no user is currently logged in. Enter the correct password and the button will change to a green background indicating that a user is logged in. While logged in, if the user selects this button again, the current user will be logged out. The Login/Logout pushbutton will be hidden if SlimWare is configured to use external data management.
- **Press Angle (D)** Displays the current angle of the press if a resolver, encoder, or gray code input is used.
- SPM Strokes Per Minute (D) Displays the speed at which the press is running.
- Job Number (E) Displays the current job number loaded. If enabled, a user can click on the job number box and load or create a new job.
- Job Name (E) Displays the current job name loaded. If enabled, a user can click on the job name box and load or create a new job.
- Job Description (E) Displays the current job description loaded. If enabled, a user can click on the job name box and load or create a new job.
- **Historical Data Log (F)** This displays all pertinent information regarding the SLIM unit and any changes or alarms that occur. This log can be saved to a log file located in the user's storage folder if "Data and Alarm Logging" is enabled from the configure page.

# 5. Tonnage

| Slimware - Press: 1-A - Address 0                                                                                                    |                         |                                                          |                               |
|----------------------------------------------------------------------------------------------------|-------------------------|----------------------------------------------------------|-------------------------------|
|                                                                                                    | No Faults Present       |                                                          | • •                           |
| CH1                                                                                                    | STANDARD MODE           | CH2                                                      | Tonnage                       |
| 186                                                                                                    |                         | 170 -                                                    | Signatures                    |
|                                                                                                    | СНО                     |                                                          | Statistics                    |
| CH3                                                                                                    | 623                     | CH4                                                      | Setpoints                     |
| 133                                                                                                    |                         | 133                                                      | Configure                     |
|                                                                                                    |                         |                                                          | Maximizer                     |
| Setup Mode Lea                                                                                                    | rm Mode Reverse Tonnage | Zero Display Reset Monitor                               | Login                         |
| 1/26/2016 9:35-44 AM Slim ROM #: 5340<br>1/26/2016 9:35-44 AM Loading Job 1.Default<br>1/26/2016 9:35-45 AM (1.Default) was successfully | osded                   | Job: 1<br>Name: Default<br>Desc: This is the default Job | Resolver Angle: 306<br>SPM: 0 |

Figure 5-1 – Tonnage Screen (4 Channel)

The tonnage page displays all relevant tonnage information. This information includes current tonnage, alarm status of each channel, the monitor mode (setup, learn or normal) and a graphical representation of each corner's high/low setpoint windows with regards to current tonnage.

Figure 5-1 shows a typical four (4) channel SLIM monitor. Each corner displays the current tonnage and will turn red if an alarm is flagged for that channel.

## I. Setup Mode

- [Requires Operator, Setup, or Master password]
- Press the "Setup Mode" button in the bottom left hand corner to place the SLIM unit into setup mode. While in setup mode, the press will be able to run and the following alarms will be bypassed
  - o High and Low Envelope Alarms
  - High and Low Setpoint Alarms
  - Reverse Alarms

The setup mode button is only available when a user is logged in. The monitor should only be placed in setup for the beginning or end of runs. Setup mode is not recommended for normal production use, as several alarm modes are bypassed.

## II. Learn Mode

- [Requires Operator, Setup, or Master password]
- Press the "Learn Mode" button in the bottom left-hand corner to place the SLIM unit into learn mode. Learn mode will run for eight (8) strokes. During these eight strokes, the SLIM unit will calculate new high and low setpoints, as well as a new benchmark for each channel.
- When the learn mode button is pressed, a dialogue box will appear prompting the user to confirm that learn mode is desired. This is to prevent users from accidently entering learn mode and learning new benchmarks.
- The SLIM unit will come out of learn mode automatically after eight (8) strokes.
- The learn mode button is only available when a user is logged in.

## III. Reverse Tonnage

- Press the "Reverse Tonnage" button to display the reverse tonnage for each channel.
- Even with reverse tonnage displayed, the monitor will function as in normal mode; all alarms will be monitored. This button is available for all users.
- To return to normal mode, simply press the "Reverse Tonnage" button and the normal tonnage will be displayed.

# **IV. Zero Display**

- Press the "Zero Display" button to clear the displayed tonnage.
- This is mostly used in the initial setup of the SLIM and SlimWare to make sure communications are correct and the tonnage values are updating properly.

## V. Reset Monitor

- [Requires Setup or Master password, Operator option available]
- Press the "Reset Monitor" to reset any alarms.
- The "Reset Monitor" button by default is only available to setup or higher level passwords, however it can be enabled for Operators if "Operator Personnel Reset Alarms" is enabled on the configure page (See Section 9).
- Alarms can also be reset by pressing the channel which is alarmed or pressing the flashing status bar at the top of the screen (subject to password authorization).

## VI. Bar Graphs

- The bar graphs next to each channel display the relationship between the current tonnage and the high and low setpoint window.
- This graph can be changed to display either the current tonnage with regards to the high and low setpoint window, or the benchmark with regards to the percentage variation of each hit. The display is determined by which autoset mode (Capacity or Benchmark) is selected in the configuration page.

# VII. Mode Display

- Just above the total tonnage is the mode display box. This displays what type of mode the monitor is in. These modes can be any of the following:
  - Standard (Shown in figure 5-1)
  - First Level
  - o STI
  - o TFP
  - o Pendulum
  - o Multi-Strike
- The tonnage modes can only be changed from the configuration page. (To learn more about each type of mode, refer to the configuration section.)

## VIII. Alarms

• If the SLIM unit detects an alarm, the status bar will begin flashing red and white and the alarmed channel will turn red. To reset any of these alarms, first find the cause for the alarm. Once the cause has been corrected, press either the alarmed corner, the status box or the "reset monitor" pushbutton in the bottom right hand corner of the tonnage page (subject to password authorization).

# 6. Signatures

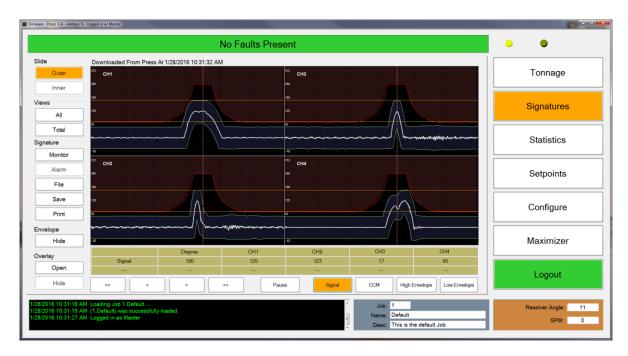

Figure 6-1 – Signature Screen (4 Channel)

The signature page is used to display historical or live signatures from the SLIM monitor. To navigate to the signature page, simply press the "Signatures" button on the right side of the main screen.

Figure 6-1 shows a typical four (4) channel signature with enveloping. Operators can analyze the signatures from each stroke and determine if there are problems such as excessive tonnage early or late in the stroke.

## I. Slide

- The slide is to determine whether to poll the SLIM unit for the inner or outside slide. If the number of channels is set to 2 or 4, the inner slide option is disabled.
  - Outer Polls the SLIM for the outer slide signature (Channels 0-4)
  - Inner Polls the SLIM for the inner slide signature (Channels 5-9)

## II. Views

• The default view of the signatures page is all 4 corners shown in normal viewing mode. Clicking on one of the corner signature windows will display an enlarged view of the corner. Click the enlarged view to return to the 4 corner view. In addition, the following buttons may be used to provide other viewing options.

- All This view will overlay all four corners into one window. This is best used to view differences between channels. Click the signature window to return to the 4 corner view.
- Total This view shows the total for the selected slide(s). Click the signature window to return to the 4 corner view.

## III. Signature

- The signature group box contains the controls for polling, retrieving from file or saving to file, a signature.
  - Monitor Select this button to poll the SLIM for the most recent 25 signatures.
  - Alarm Select this button to poll the last alarmed signature.
  - File Selecting this button will load a file dialogue box. From here, select a .SIG, .SWS, or .SWSX file to open and view in the signature viewing window. When a signature is loaded, the file path will be shown above the viewing window.
  - $\circ$   $\;$  Save Select this control to save the loaded signature to a file.
  - Print Use the print function to print out any signatures or overlays shown in the viewing window. The default print setting is landscape mode. When printing a signature, the current signature view will be printed.

## IV. Envelope

• This option enables an operator to hide or display envelope and benchmark signatures. This option is only available if enveloping is enabled.

# V. Overlay

- Once a signature is loaded, the overlay controls will become enabled. Use overlays to compared previous "good" signatures to current signatures.
  - Open Selecting this control will load a file dialogue box. From here, select a .SIG, .SWS, or .SWSX file to load as an overlay. The overlay will be a light gray color in each channel.
  - Hide Once an overlay is loaded, select the "Hide" control to hide the overlay.

## VI. Detail and Scan

• While viewing live signatures the signature will continually update. To examine a signature more closely press the Pause button to stop the screen from updating. SlimWare will continue to update all critical data in the background.

- To view the details of each signature (peak, CCM, envelope and capacity at each degree), use the four (4) buttons in the bottom left-hand corner of the signature window. A red line will appear through the signature viewing area. To change the degree, use the four (4) navigation buttons mentioned above.
- The details display is updated if the view or angle is changed. When all four corners are displayed, the displayed details include:
  - Degree
  - Channel 1 Signal Value
  - Channel 2 Signal Value
  - Channel 3 Signal Value
  - Channel 4 Signal Value

If the total or any corner is displayed, the values include:

- o Degree
- o Load Value
- o CCM Value
- High Envelope Value
- Low Envelope Value
- The current loaded signature filename or timestamp is shown above the signature window. If the signature has been downloaded from the press, this path will include the timestamp of when the signature was downloaded. If the signature has been recalled from a file, the file path will be shown.
- All signatures and overlays are saved as .SWSX files.

# 7. Statistics

|                                                                      |      | No Fau | ilts Present |          |                         |   | • •               |
|----------------------------------------------------------------------|------|--------|--------------|----------|-------------------------|---|-------------------|
| r                                                                    |      |        |              |          |                         |   | Tonnage           |
|                                                                      | CH0  | CH1    | CH2          | СНЗ      | CH4                     |   | ronnage           |
| Highest Load                                                         | 3025 | 756    | 756          | 772      | 757                     | С | <u> </u>          |
| Lowest Load                                                          | 0    | 0      | 0            | 0        | 0                       | С | Signatures        |
| Last Alarm:                                                          | 1195 | 119    | 743          | 94       | 114                     |   | Statistics        |
| Last High Alarm                                                      | 1195 | 119    | 743          | 94       | 114                     |   | Otatistics        |
| Last Low Alarm                                                       | 727  | 182    | 205          | 197      | 145                     |   | Setpoints         |
| # Capacity Alarms                                                    | 10   | 8      | 9            | 12       | 5                       | С |                   |
| # CCM Alarms                                                         | 0    | 0      | 0            | 0        | 0                       | С | Configure         |
| # High Alarms:                                                       | 3    | 4      | 4            | 4        | 4                       | С |                   |
| # Low Alarms:                                                        | 0    | 1      | 1            | 1        | 1                       | С | Maximizer         |
| # Reverse Alarms:                                                    | 0    | 0      | 0            | 0        | 0                       | С | Logout            |
|                                                                      |      |        |              |          |                         |   |                   |
| 16 10:38:34 AM CH0 Capacity Alam<br>16 10:38:34 AM CH2 Capacity Alam | 1    |        |              | <u>^</u> | Job: 1<br>Name: Default |   | Resolver Angle: 3 |

The statistics page is used to detail the number and types of alarms that have been recorded by the SLIM unit. From this page, any user can view the various alarms for each channel.

Figure 7-1 – Statistics Screen (4 Channel)

Figure 7-1 shows a typical four (4) channel SLIM unit's historical statistics. If the user is not logged in with a setup or master password, these statistics are "read only". If logged in with a setup or master password, these values can be cleared by pressing the "C" button for the corresponding alarm row.

- Highest Load Displays the highest recorded tonnage per channel
- Lowest Load Displays the lowest recorded tonnage per channel
- Last Alarm The last recorded alarm (any type) per channel
- Last High Alarm The last recorded high alarm per channel
- Last Low Alarm the last recorded low alarm per channel
- **# Capacity Alarms** The number of capacity alarms recorded per channel
- # CCM Alarms The number of CCM alarms recorded per channel
- # High Alarms The number of high alarms recorded per channel
- **# Low Alarms** The number of low alarms recorded per channel
- **# Reverse Alarms** The number of reverse alarms recorded per channel

# 8. Setpoints

| No Faults Present                                          |                |     |     |          | ••  |                 |
|------------------------------------------------------------|----------------|-----|-----|----------|-----|-----------------|
| etpoints (Outer) Envelope Set                              | points (Outer) |     |     |          |     | Tonnage         |
|                                                            | CH0            | CH1 | CH2 | СНЗ      | CH4 | Tonnage         |
| High Setpoint:                                             | 583            | 175 | 175 | 174      | 173 |                 |
| Peak Tonnage:                                              | 385            | 125 | 123 | 125      | 124 | Signatures      |
| Benchmark:                                                 | 384            | 125 | 125 | 124      | 124 | Statistics      |
| Low Setpoint:                                              | 185            | 75  | 75  | 74       | 74  | Setpoints       |
| High %:                                                    | 20             | 20  | 20  | 20       | 20  | Gerboints       |
| Low %:                                                     | 20             | 20  | 20  | 20       | 20  | Configure       |
| Reverse Tonnage:                                           | 14             | 3   | 15  | 12       | 9   | Maximize        |
| Reverse Setpoint:                                          | 75             | 75  | 75  | 75       | 75  | Maximize        |
|                                                            |                |     |     |          |     | Logout          |
| 38:34 AM CH0 Capacity Alarm<br>38:34 AM CH2 Capacity Alarm |                |     |     | 1 Job: 1 |     | Resolver Angle: |

Figure 8-1 – Setpoints Screen (4 Channel)

The setpoints page displays and configures the SLIM unit's alarm setpoint values. From this page, setpoints such as high and low setpoints, high and low benchmark percentages and reverse setpoints can be altered. Capacity settings are "read only" on this page and can only be changed from the configure screen.

Figure 8-1 shows a typical four (4) channel SLIM unit setpoint screen. If the user is not logged in with a setup or master level password, these setpoints are "read only". If a user is logged in with a setup or master password, these values can be changed.

# I. Standard Setpoints

## A. High Setpoint

- The high setpoint value will stop the press when peak tonnage is above this value.
- The high setpoint value is stored with each job, so each job can have a different high setpoint value.
- A high setpoint alarm can be configured for an immediate stop or top stop (See section 9).

# B. Peak Tonnage

- Peak tonnage is current tonnage that the SLIM has recorded. This value is specific to the monitor mode (Standard, First Level, Etc...).
- Peak tonnage is read only and cannot be changed.

# C. Benchmark

- The benchmark value is desired peak tonnage per corner. The benchmark value is created by putting the monitor into learn mode.
- The benchmark tonnage is read only and can only be changed by putting the SLIM into learn mode.
- The benchmark tonnage is stored with each job, so each job can have a different benchmark tonnage.

# D. Low Setpoint

- The low setpoint value will stop the press when peak tonnage is below this value.
- The low setpoint value is stored with each job, so each job can have a different low setpoint value.
- A low setpoint alarm is always top stop.

# E. High Percentage

- The high percentage value is used in conjunction with learn mode. This value is used to determine the new high setpoint value.
- While in learn mode, the SLIM unit will multiply either the capacity or new benchmark value (configurable) by the high percentage value. The difference is then added to the benchmark value and the high setpoint value is established.
- The high percentage value is stored with each job, so each job can have a different high percentage value.

# F. Low Percentage

- The low percentage value is used in conjunction with learn mode. This value is used to determine the new low setpoint value.
- While in learn mode, the SLIM unit will multiply either the capacity or new benchmark value (configurable) by the low percentage value. The difference is then deducted from the benchmark value and low setpoint value is established.

• The low percentage value is stored with each job, so each job can have a different low percentage value.

# G. Reverse Tonnage

- Reverse tonnage is current reverse tonnage that the SLIM has recorded.
- Also called "Snap Thru" tonnage, this is tonnage that is applied to the press once the punch stamps through the part.
- Reverse tonnage is read only and cannot be changed.

## H. Reverse Setpoint

- The reverse setpoint value will stop the press when reverse tonnage is beyond this value.
- The reverse setpoint value is stored with each job, so each job can have a different reverse setpoint value.
- A reverse setpoint alarm can be configured for an immediate or top-stop. (This setting is available from the configure screen.)

## **II. Envelope Setpoints**

|                                                                              |                | No Faults | Present |          |        | • •                |
|------------------------------------------------------------------------------|----------------|-----------|---------|----------|--------|--------------------|
| andard Setpoints (Outer) Envelope Set                                        | points (Outer) |           |         |          |        |                    |
|                                                                              | Zone 1         | Zone 2    | Zone 3  | Zone 4   | Zone 5 | Tonnage            |
| Channel 0 High %:                                                            | 20             | 20        | 20      | 20       | 20     |                    |
| Channel 0 Low %:                                                             | 20             | 20        | 20      | 20       | 20     | Signatures         |
| Channel 1 High %:                                                            | 20             | 20        | 20      | 20       | 20     |                    |
| Channel 1 Low %:                                                             | 20             | 20        | 20      | 20       | 20     | Statistics         |
| Channel 2 High %:                                                            | 20             | 20        | 20      | 20       | 20     | Clatistics         |
| Channel 2 Low %:                                                             | 20             | 20        | 20      | 20       | 20     |                    |
| Channel 3 High %:                                                            | 20             | 20        | 20      | 20       | 20     | Setpoints          |
| Channel 3 Low %:                                                             | 20             | 20        | 20      | 20       | 20     |                    |
| Channel 4 High %:                                                            | 20             | 20        | 20      | 20       | 20     | Configure          |
| Channel 4 Low %:                                                             | 20             | 20        | 20      | 20       | 20     |                    |
| Position:                                                                    | 35°            |           |         | 00 250   | 284°   | Maximizer          |
|                                                                              | L 1_           |           |         |          | 5 —    | Logout             |
| /2016 10:38:34 AM CH0 Cepacity Alarm<br>/2016 10:38:34 AM CH2 Capacity Alarm |                |           |         | ^ Job: 1 |        | Resolver Angle: 32 |

Figure 8-2 Envelope Setpoints (4 Channel)

Enveloping allows for a form-fitting curve through the entire press stroke. Enveloping goes above and beyond a simple high and low setpoint by calculating different high and low limits throughout each degree of the press stroke.

With the SLIM unit, five (5) envelope zones can be calculated allowing for different high and low tolerances throughout certain windows. As seen in figure 8-2, the enveloping setpoints for each zone are set by a degree based value. Each window can be configured by entering the desired degrees. To bypass a zone, simply enter the same value as the previous zone.

# A. Channel High and Low %

• These are the percentage values above and below the benchmark used to calculate the high and low enveloping limits in each specified zone. These values are used during learn mode.

# B. Position

• The SLIM allow for up to five (5) zones to be calculated throughout the press stroke. Enter the desired windows in these textboxes.

# 9. Configure

|                                                                          | No Fa                                                                                    | aults Present    |                                                                     | • •                        |
|--------------------------------------------------------------------------|------------------------------------------------------------------------------------------|------------------|---------------------------------------------------------------------|----------------------------|
| mware Configuration                                                      |                                                                                          |                  | About                                                               | Tonnage                    |
| Names User Preferenc<br>Channel Names                                    | es External App Job Settings                                                             |                  |                                                                     |                            |
| Channel Names<br>Channel                                                 | ŧ                                                                                        |                  |                                                                     | Signatures                 |
| (Total) 0                                                                | : CH0                                                                                    | (Total) 5:       | CH5                                                                 |                            |
| (LR) 1                                                                   | : CH1                                                                                    | (LR) 6:          | СН6                                                                 | Statistics                 |
| (RR) 2                                                                   | : CH2                                                                                    | (RR) 7:          | CH7                                                                 | Statistics                 |
| (LF) 3                                                                   | : CH3                                                                                    | (LF) 8:          | CH8                                                                 |                            |
| (RF) 4                                                                   | : CH4                                                                                    | (RF) 9:          | СН9                                                                 | Setpoints                  |
| Press Name                                                               |                                                                                          | Slide Names      |                                                                     |                            |
| Name                                                                     | : 1-A                                                                                    | Outer            | : Outer                                                             | Configure                  |
|                                                                          |                                                                                          | Inner            | : Inner                                                             |                            |
|                                                                          |                                                                                          |                  |                                                                     | Maximizer                  |
| Settings                                                                 | Hardware / Trigger Alarm Settings Corr                                                   | nms / Network Ca | libration                                                           | Logout                     |
| 2019 3:21:13 PM Loadi<br>2019 3:21:13 PM (002.0<br>2019 3:34:21 PM Logge | ng Job 002.Door_346GRTJ-ST<br>Joor_346GRTJ-ST) was successfully loaded<br>d in as Master |                  | ^ Job: 002<br>Name: Door_346GRTJ-ST<br>Desc: Driver side front door | Press Angle: 282<br>SPM: 0 |

Figure 9-1 – Configuration Settings Screen

## I. Settings

There are 5 total configuration pages. From these pages, a user logged in with a master password can access such features as tonnage calibration, user settings, communication settings, capacity values and alarm bypass settings.

Figure 9-1 shows the initial configure page (settings). The Settings screen is split up into four different tabs (Names, User Preferences, External App, and Job Settings). Use the buttons near the bottom of the configuration window to navigate to the different configuration menus.

- Names
  - **Channel Names** Each channel can be configured for a specific name. Type in the desired name and press "Enter" to save the name to the desired corner. The default names are shown in figure 9-1.
  - Press Name Enter the name of the press on which the SLIM unit is installed. This name will be displayed in the SlimWare title bar. You may need to restart SlimWare after the press name is changed.
  - Slide Names Each slide can be configured for a specific name. Type in the desired name and press "Enter" to save the name to the desired corner.

| re - Press: 1-A - Address 0 - Logged in as Master                                                                              |                                                   | -                |
|----------------------------------------------------------------------------------------------------|---------------------------------------------------|------------------|
| No F                                                                                                    | aults Present                                     | • •              |
| nware Configuration                                                                                                    | About                                             | Tonnage          |
| Features                                                                                                    | Appearance                                        |                  |
| ☑ Virtual Keypad                                                                                                    | Normal Window                                     | Signatures       |
| External Job and Data Management                                                                                               | O Full Screen                                     |                  |
| □ Serial Job Load                                                                                                    | <ul> <li>Fixed Size/Position (Current)</li> </ul> | Statistics       |
| □ Data and Alarm Logging                                                                                                    | □ Keep On Top                                     |                  |
| Logout after 5 minutes (0 = disabled)                                                                                          | Language: English                                 | Setpoints        |
|                                                                                                    | Permissions                                       |                  |
| Signature Analysis  Automatic HardHit Save                                                                                     | Permissions<br>☑ Setup Personnel Data Entry       | Configure        |
| □ Automatic Signature Save                                                                                                    | ☑ Operator Personnel Reset Alarms                 | Configure        |
| ☑ Show Setpoint Markers on Graph                                                                                               | Reset Alarms Without Password                     |                  |
|                                                                                                    | ☑ Enable Exit Without Password                    | Maximizer        |
|                                                                                                    |                                                   |                  |
| Settings Hardware / Trigger Alarm Settings Co                                                                                  | mms / Network Calibration                         | Logout           |
|                                                                                                    |                                                   |                  |
| 2019 9:54:22 AM Loading Job 002.Door_346GRTJ-ST<br>2019 9:54:22 AM There is no directory created for job Door_346GRTJ-ST. Plea | Se re-learn this job Name: Door_346GRTJ-ST        | Press Angle: 307 |
| 2019 9:54:22 AM (Door_346GRTJ-ST) was successfully loaded                                                                      | Desc: Driver side front door                      | SPM: 0           |

Figure 9-2 – User Preferences Screen

- User Preferences
  - Features
    - Virtual Keypad Enabled by default, this calls a keypad to the foreground when an alpha or numeric entry is required. This is to be used when a mouse and keyboard is not available (touch-screen applications). If a keypad is not desired, uncheck this option.
    - External Job Data and Management This allows for a third party program to be used with SlimWare. For example, if using a SCADA program, this option would be checked. By checking this option, the Login/Logout button becomes invisible and the external application button becomes visible. Users must now login/logout with INI files (see section 11 for INI descriptions and instructions). Checking this option will also enable the Live Data Output feature. See section 12 for more information.
    - Serial Job Load Checking this option allows a job to be loaded using a serial command from another device such as a PLC.
    - Data And Alarm Logging Checking this option will log all events from the event viewer window to a text file. This file is stored in the program installation folder (default location: C:\ProgramData\Toledo Integrated Systems\SlimWare 7\). If this log file becomes larger than 2GB, the oldest record will be deleted and the most current records will be added.

 Logout Time – The number of minutes of inactivity that SlimWare will wait before automatically logging out the current user. Setting this to 0 will disable the auto-logout feature.

#### • Appearance

- Normal Window Selecting this option will allow the user to change the size and position of SlimWare like any other window (click-and-drag, etc.). It is recommended to restart SlimWare after this option is changed.
- Full Screen Selecting this option will cause SlimWare to take up the entire screen, including the taskbar. It is recommended to restart SlimWare after this option is changed.
- Fixed Size/Position (Current) Selecting this option will cause SlimWare to open at the current size and position every time it starts. Before selecting this option, set the appearance to Normal Window, adjust SlimWare to the desired location and size, then select Fixed Size/Position. It is recommended to restart SlimWare after this option is changed.

Note: In this mode, the size and position is saved to the SizeAndPosition.ini configuration file, located in SlimWare's data directory (default is C:\ProgramData\Toledo Integrated Systems\SlimWare 7).

> If preferred, you may set the size and position manually. Set the appearance to Fixed Size/Position, exit SlimWare, then edit the SizeAndPosition.ini file.

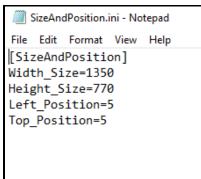

Width\_Size is the width of the SlimWare window, in pixels. Height\_Size is the height of the SlimWare window, in pixels. Left\_Position is the distance in pixels from the left edge of the screen.

**Top\_Position** is the distance in pixels from the top edge of the screen.

The top, left corner of the screen is considered position (0, 0).

- Keep On Top When enabled, SlimWare will always be the top-most window. Disable this if you would like SlimWare to be able to go to the background.
- Language SlimWare has the capability of running in three different languages (English, Spanish and Simplified Chinese). Note that SlimWare will need to be restarted after this option is changed.
- Signature Analysis
  - Automatic HardHit Save When checked, SlimWare will automatically save the incoming alarm signatures to the HardHit directory.
  - Automatic Signature Save This option allows for SlimWare to automatically request and save a signature every 2 seconds.
  - Show Setpoint Markers On Graph Checking this option will display the high and low setpoint markers on the signature(s). These markers are designated by yellow horizontal lines on the graph.
- Permissions
  - Setup Personnel Data Entry By checking this, setup personnel is allowed to enter data including:
    - High Setpoints
    - Low Setpoints
    - Benchmark Percentage Setpoints
    - Enveloping Setpoints
    - Reverse Setpoints
  - Operator Personnel Reset Alarms This option allows users logged in as an operator to reset alarms. If operators should not be allowed to reset alarms, uncheck this option.
  - Reset Alarms Without Password Checking this option will allow alarms to be reset regardless of the level of user logged in or when no one is logged in. Setting this option will override the operator personnel reset alarm option.
  - Enable Exit Without Password Checking this option allows SlimWare to be closed, regardless of the login status. When unchecked, the user must be logged in with the master password before SlimWare can be closed.

| Slimware - Press: 1-A - Address 0 - Logged in as Master                                                         |                                   |                             |                                                          |                             |
|----------------------------------------------------------------------------------------------------|-----------------------------------|-----------------------------|----------------------------------------------------------|-----------------------------|
|                                                                                                    | 1                                 | No Faults Present           |                                                          | • •                         |
| Slimware Configuration                                                                                          | nal App                           |                             | About                                                    | Tonnage                     |
| External Application Hotkey                                                                                     |                                   |                             |                                                          | Signatures                  |
| Label:<br>App Name:                                                                                             | Maximizer<br>notepad              |                             |                                                          | Statistics                  |
|                                                                                                    | notepad<br>c:\windows\notepad.exe |                             | Browse                                                   | Setpoints                   |
|                                                                                                    |                                   |                             |                                                          | Configure                   |
|                                                                                                    |                                   |                             |                                                          | Maximizer                   |
| Settings                                                                                                    | e / Trigger Alarm Settings        | Comms / Network Calibration |                                                          | Logout                      |
| /29/2016 9:12:34 AM Loading Job 1.<br>/29/2016 9:12:34 AM (1.Default) was<br>/29/2016 9:12:42 AM Logged in as M | successfully loaded               | j                           | Job: 1<br>Name: Default<br>Desc: This is the default Job | Resolver Angle: 9<br>SPM: 0 |

Figure 9-3 – External App Screen

## • External Application Hotkey

- External App Checking this option will enable the external application button above the Login/Logout button. This button is used to call a third party program to the front.
- **Label** Input the name to be shown on the external application button.
- **App Name** The name of the external application. This name can be seen in the taskbar when the program is running.
- **Service** This is the external applications service name. *The service name can be seen by right clicking on the taskbar and selecting "Task Manager". On the services tab of the task manager, find the external applications service name.*
- Application Path This is the path to the .exe of the external application. Use the browse button to open a dialogue box to browse to the external program executable.

If SlimWare is not able to be brought to front, follow the instructions below:

*Certain settings within your PC may prohibit applications being brought to front. These settings can be changed by modifying the following registry key.* 

HKCU >> Control Panel >> Desktop >> ForegroundLockTimeout

If the default value for this key is 20000 (Hex), this will prohibit programs from coming to the foreground. Change this value to 0 (Decimal) and select "OK". Restart the PC and this will allow the application to come to front. \*\* Using Registry Editor incorrectly can cause serious, system-wide problems that may require you to re-install Windows to correct them. Toledo Integrated Systems cannot guarantee that any problems resulting from the misuse of Registry Editor can be solved.

| No Faults Present                                                                                                    | • •                        |
|----------------------------------------------------------------------------------------------------|----------------------------|
| ware Configuration About About About                                                                                                    | Tonnage                    |
| Save: Always  v .evel: Setup  v                                                                                                    | Signatures                 |
|                                                                                                    | Statistics                 |
|                                                                                                    | Setpoints                  |
|                                                                                                    | Configure                  |
|                                                                                                    | Maximizer                  |
| Settings Hardware / Trigger Alarm Settings Comms / Network Calibration                                                                                                    | Logout                     |
| 019 3-53-23 PM Logged out     ^     Job: 002       19 3-53-26 PM Logged in as Master     Name: Door_346GRTJ-ST       19 3-53-32 PM Logget timer disabled     Desc: Driver side front door | Press Angle: 282<br>SPM: 0 |

Figure 9-4 – Job Settings Screen

- Job Settings
  - Save Changed Setpoints To Job When changing setpoints (standard or enveloping) to a loaded job, the changes can be:
    - Always saved
    - Prompted before saving
    - Never saved (dismissed)
  - Minimum Login Level Required For Job Changes As an extra level of security, a login level can be required to perform job changes. Select the lowest level of user desired for job changes from this list. All levels above the selected level will also be allowed to perform job changes.

### II. Hardware / Trigger

The hardware/trigger page contains the basic tonnage monitor features such as the monitor type, number of channels, corner capacity, type of position instrument, decimal place precision and enveloping mode. The hardware/trigger page is split up into three different tabs (Hardware Configuration, Capacity, and Trigger).

|                                                                                                    |                                    | No Faults Pre  | sent      |                                                        | • •                        |
|----------------------------------------------------------------------------------------------------|------------------------------------|----------------|-----------|--------------------------------------------------------|----------------------------|
| dware Configuration                                                                                    | Tonnage                            |                |           |                                                        |                            |
| onnage Mode                                                                                            | Channels                           | DP (Decima     | al Point) | Autoset                                                |                            |
| Standard                                                                                               | 2                                  | 4 0            | 1         | <ul> <li>Enable Autoset</li> <li>% Capacity</li> </ul> | Signatures                 |
| First Level                                                                                            | 6                                  | 8 2            | 3         | ○ % Benchmark                                          |                            |
| STI                                                                                                    | Capture Settings (Fir<br>Position: |                | ne: 0     | ms                                                     | Statistics                 |
| TFP                                                                                                    | Enveloping                         | 9              |           |                                                        | Setpoints                  |
| Pendulum<br>Multi-Strike                                                                               |                                    |                |           |                                                        | Configure                  |
| Change Password                                                                                        |                                    |                |           |                                                        | Maximizer                  |
| Settings Hardware /                                                                                    | Trigger Alarm Settings             | Comms / Networ | k Calibra | ation                                                  | Logout                     |
| 019 3:53:23 PM Logged out<br>019 3:53:26 PM Logged in as Master<br>019 3:53:33 PM Logout timer disable | r<br>ed                            |                |           | A Job: 002<br>Name: Door_346GRTJ-ST                    | Press Angle: 282<br>SPM: 0 |

Figure 9-5 – Hardware / Trigger Hardware Configuration Screen

- Hardware Configuration
  - Tonnage mode
    - **Standard** The normal mode of operation. For most applications, this is the desired mode. Unless otherwise noted, use this tonnage mode.
    - First Level In first level mode, the load is the peak loading which occurs during the portion of the stroke from the initial threshold crossing until the time point is reached.
    - STI Designed for double-action stamping presses. This mode allows for the inner and outer slide tonnage to be monitored with only mounting four (4) sensors.
    - TFP Designed for a specific type of transfer press system with six (6) columns, where center columns are shared by the two slides.
    - Pendulum Used by servo presses. This mode allows tonnage gathering for the non-cyclical, forward-backward, short stroke motion of servo presses. Each short stroke produces a part.

- Multi-Strike Used by servo presses. Similar to Pendulum mode, but several strikes are used to produce a single part.
- Channels
  - The number of channels the SLIM unit is to monitor, normally four (4) channels.
- DP (Decimal Point)
  - Sets the digits to the right of the decimal point to be displayed.
- o Autoset
  - Enable Autoset (Capacity) When enabled, the monitor will calculate all percentages based on press capacity. (The percentages can be configured from the setpoints page).
  - Enable Autoset (Benchmark) When enabled, the monitor will calculate all percentages based on the obtained benchmark value calculated during learn mode. (The percentages can be configured from the setpoints page).
- Capture Settings
  - Position Used with first level and STI tonnage modes, this is the position (resolver, encoder, or gray code triggering) that the load will be captured.
  - Time Used with first level and STI tonnage modes, this is the amount of time the peak hold circuit is monitored once the threshold tonnage has been crossed (threshold triggering) or the probe input signal is read (probe triggering).
- Enveloping
  - Enable Enveloping Check this to enable enveloping mode. Enveloping provides a window throughout the press stroke that monitors tonnage from 35 to 284 degrees. Applies to resolver, encoder, or gray code triggering only.

|                            |                                                    | No Faults Present                          | • •              |
|----------------------------|----------------------------------------------------|--------------------------------------------|------------------|
| dware Confi                | -                                                  |                                            |                  |
|                            | figuration Capacity Trigger                        |                                            | Tonnage          |
| Outer                      | Inner                                              |                                            |                  |
|                            | CH0 400                                            | CH5 400                                    | Signatures       |
|                            | CH1 100                                            | CH6 100                                    | Signatures       |
|                            | CH2 100                                            | CH7 100                                    |                  |
|                            | CH3 100                                            | CH8 100                                    | Statistics       |
|                            |                                                    |                                            |                  |
|                            | CH4 100                                            | CH9 100                                    |                  |
|                            |                                                    |                                            | Setpoints        |
|                            |                                                    |                                            |                  |
|                            |                                                    |                                            | Configure        |
|                            |                                                    |                                            |                  |
|                            |                                                    |                                            |                  |
|                            |                                                    |                                            | Maximizer        |
| Chang                      | ge Password                                        |                                            |                  |
|                            |                                                    |                                            | Logout           |
| Settings                   | s Hardware / Trigger /                             | Alarm Settings Comms / Network Calibration | Logout           |
|                            |                                                    |                                            |                  |
| 019 3:53:23<br>019 3:53:26 | PM Logged out<br>PM Logged in as Master            | ^ Job: 002                                 | Press Angle: 282 |
| 019 3:53:33                | PM Logged in as Master<br>PM Logout timer disabled | Name: Door_346GRT                          | nt door SPM: 0   |

Figure 9-6 – Capacity Screen

The capacity settings for the unit should be set during initial startup and should not be changed thereafter. Changing the capacity will affect all other setpoints.

- Capacity
  - **Outer** The rated maximum tonnage for the outer slide's total and each corner.
    - For standard single-action presses, this is where the press's rated capacity is entered.
    - For double-action presses, this is where press's rated capacity for the outer slide is entered.
    - Each corner's capacity is typically the slide's total divided by the number of channels for that slide. When the total capacity is entered, SlimWare will automatically calculate the capacities for the individual corners.
    - Each corner can have a different capacity assigned if required (not standard).
  - Inner The rated maximum tonnage for the inner slide's total and each corner.
    - For double-action presses, this is where the press's rated capacity for the inner slide is entered. Not used for single-action presses.
    - Each corner's capacity is typically the slide's total divided by the number of channels for that slide. When the total capacity is entered, SlimWare will automatically calculate the capacities for the individual corners.
    - Each corner can have a different capacity assigned if required (not standard).

|                            | No Faults Present                                         | • •                                         |
|----------------------------|-----------------------------------------------------------|---------------------------------------------|
| dware Configuration        |                                                           |                                             |
| rdware Configuration Capa  |                                                           | Tonnage                                     |
| Trigger Method             | Threshold                                                 |                                             |
| Threshold                  | Threshold: 400                                            | Signatures                                  |
| Resolver                   | Resolver<br>Angle: 282                                    |                                             |
| Probe                      | Offset: 158                                               | Statistics                                  |
| Encoder                    |                                                           |                                             |
| Gray Code                  |                                                           | Setpoints                                   |
|                            |                                                           | Configure                                   |
| Change Password            |                                                           | Maximizer                                   |
| Settings Hare              | ware / Trigger Alarm Settings Comms / Network Calibration | Logout                                      |
| 2019 3:21:13 PM Slim ROM # | 002 Deer 246GBT LST                                       | 002 Press Angle: 282 Door_346GRTJ-ST SPM: 0 |

Figure 9-7 – Trigger Screen

#### • Trigger

#### • Trigger Method

- Threshold Setting the trigger to threshold will allow a user to enter a desired total tonnage value at which the monitor should start monitoring. For example, if 100 tons is entered, the monitor will not begin its peak hold circuit until 100 total tons has been obtained.
  - The maximum press speed is 400 spm with a threshold trigger.
  - Signatures are not available when using a threshold trigger.
  - The threshold entry field is the total tonnage value (CHO) at which the SLIM unit will start to monitor. If the threshold method is not selected, this field is not editable.
- Resolver The standard method. Use this method when a resolver is wired into the resolver input on the SLIM unit.
  - The angle field is read-only and displays the current resolver/encoder/gray code position.
  - The maximum press speed with a resolver trigger is 900 spm.
  - The offset entry field allows users to enter the desired offset value to obtain the correct angle. Valid offset values range from 0-359.

- Probe The probe method can be wired so that an input signal can trigger the monitor to start and stop monitoring.
  - The maximum press speed with a probe trigger is 2000 spm.
  - Signatures are not available when using a probe trigger.
- Encoder Similar to resolver method. Use this method when an incremental encoder is wired into the encoder input on the SLIM unit.
  - The angle field is read-only and displays the current resolver/encoder/gray code position.
  - The maximum press speed with an encoder trigger is 900 spm.
  - The offset entry field allows users to enter the desired offset value to obtain the correct angle. Valid offset values range from 0-359.
- Gray Code Accepts a gray code logic signal. Use this method when a gray code signal is wired into the IN(x) inputs on the SLIM unit.
  - The angle field is read-only and displays the current resolver/encoder/gray code position.
  - The maximum press speed with a gray code trigger is 900 spm.
  - Gray code is the absolute position of the press. Therefore, no offset value is needed.
- Change Password Press the button to change the passwords for master, setup or operator users. Select the desired type of user from the top radio buttons and select "Enter" once a new password has been entered.

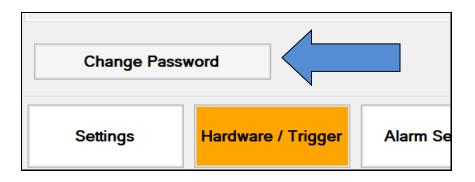

### **III. Alarm Settings**

Alarm settings can be configured from the alarm setup page. Below is a sample screen of the alarm settings page. Each type of alarm can be configured for a specific type of stop including top or immediate stop. Alarms can also be bypassed on a channel by channel basis.

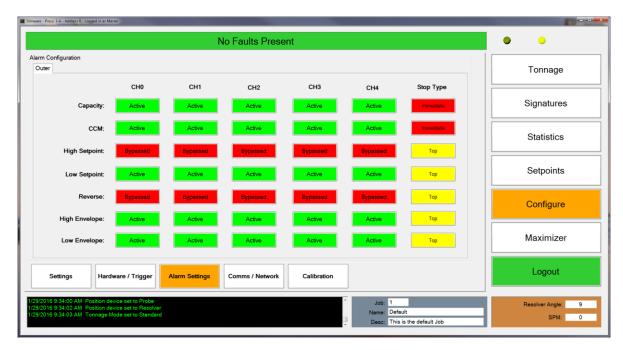

Figure 9-8 Configuration Bypass Screen (4 Channel)

For example, in the above screen shot, the high setpoint and reverse alarms are bypassed, while Capacity, CCM, Low setpoint, High and Low enveloping alarms are active. Immediate stops are declared for Capacity and CCM alarms, while top stops are declared for the remaining alarms.

To bypass and/or change the alarm type, click on the button to scroll through the available options. When any type of alarm or stop is changed, an Apply and Cancel button will appear in the bottom right hand corner of the configuration screen. To save the alarm setting changes, press the "Apply" button.

For an eight (8) channel unit, toggle between the slides by using the two tabs near the top of the screen. As with the four (4) channel unit, each slide and channel number can be configured independently.

#### IV. Comms / Network

The comms (communication) / network page contains all of the settings pertaining to the communication between SlimWare and the SLIM unit, hard-hit software connections and opc server and client tag definitions. Once configured during setup, the communication and network settings should not be adjusted unless communications have been terminated. The communication/network page is split up into four different tabs (Common, Ethernet, Serial, and PLC).

|                 |                                                                                            | No Faults Pre             | sent                                | • •              |
|-----------------|--------------------------------------------------------------------------------------------|---------------------------|-------------------------------------|------------------|
| munication / Ne | twork                                                                                      |                           |                                     |                  |
| mmon Etherne    | at Serial PLC                                                                              |                           |                                     | Tonnage          |
|                 | nmunication Mode                                                                           |                           |                                     |                  |
| O Serial        |                                                                                            |                           |                                     | Signatures       |
| Ethernet        |                                                                                            |                           |                                     |                  |
| Device ID       |                                                                                            |                           |                                     |                  |
| SLIM Ad         | ddress: 0                                                                                  |                           |                                     | Statistics       |
|                 |                                                                                            |                           |                                     |                  |
| Demote Linedi   | lia I a a                                                                                  |                           |                                     | Setpoints        |
| Remote HardH    | iit Log                                                                                    |                           | DB Username: root                   |                  |
|                 | Server IP: 127.0.0.1                                                                       |                           | DB Password: 1234                   | 0                |
|                 | Path: c:\hardhit                                                                           | Browse                    | Press Name: 1-A                     | Configure        |
|                 |                                                                                            |                           | Test DB Connection                  |                  |
|                 |                                                                                            |                           | 10100 001110101                     | Maximizer        |
|                 |                                                                                            |                           |                                     |                  |
|                 |                                                                                            |                           |                                     | Logout           |
| Settings        | Hardware / Trigger Alarr                                                                   | m Settings Comms / Networ | Calibration                         | Logout           |
| 19 9-56-00 AM   | Logged in as Master                                                                        |                           |                                     |                  |
| 19 10:00:37 AM  | Logged in as Master<br>Position device set to Gray Code<br>Position device set to Resolver |                           | ^ Job: 002<br>Name: Door 346GRTJ-ST | Press Angle: 282 |
| 79 10:00:42 AM  | Position device set to Resolver                                                            |                           | Desc: Driver side front door        | SPM: 0           |

Figure 9-9 Configuration Communication/Network Common Screen

- Common
  - This tab contains settings that are common to Ethernet, Serial, and PLC communication.
  - SlimWare Communication Mode Specifies the means by which SlimWare will communicate with the SLIM. Choose between Serial or Ethernet, depending on the connection. See the Initial Setup section for more information.
  - o Device ID
    - SLIM Address The SLIM Address is a unique number (0-31) assigned to each individual SLIM when multiple units are installed on a PressNet plant-wide network. If not part of a PressNet network, leave this at 0.
  - **Remote HardHit Log** This group contains the network settings for saving hard hits (over-tonnage) to a location on the network.
    - Enable If checked, SlimWare will attempt to write any alarm values to the remote MySQL database and save hard-hit signatures (alarms) to the remote PC. If the remote PC is unavailable, SlimWare will attempt to store the alarm information in a local database. Once the remote PC

becomes available, the alarm data stored in the local PC will be transferred to the remote PC database.

- Server IP The IP address of the remote PC.
- Path The location on the remote PC where signatures will be stored.
- DB Username The MySQL database username (Default: "root").
- **DB Password** The MySQL database password (Default; "1234").
- Press Name The name of the press. This is stored in the remote database and used for reporting purposes.
- Test DB Connection This button can be used to verify the connection between SlimWare and the remote database. By clicking this button, SlimWare will attempt to connect to the remote database. A message box will appear indicating the connection status.

|                                                     |                      | No Faults              | s Present    |          |                                                       | •                |
|-----------------------------------------------------|----------------------|------------------------|--------------|----------|-------------------------------------------------------|------------------|
| munication / Network<br>mmon Ethernet Serial F      |                      |                        |              |          |                                                       | Tonnage          |
| TCP/IP Settings                                     |                      |                        |              |          |                                                       | lonnago          |
| -                                                   | 192.168.16.180       |                        |              |          |                                                       |                  |
| Remote IF.                                          | 192.108.10.180       |                        |              |          |                                                       | Signatures       |
| Subnet Mask:                                        | 255.255.255.0        |                        |              |          |                                                       |                  |
| TCP Port:                                           | 31000                | Update                 |              |          |                                                       | Statistics       |
|                                                     |                      |                        |              |          |                                                       |                  |
| Status:                                             | Connected.           | Connect                |              |          |                                                       | Setpoints        |
|                                                     |                      | Find Address           |              |          |                                                       | +                |
|                                                     |                      |                        |              |          |                                                       | 0                |
|                                                     |                      |                        |              |          |                                                       | Configure        |
|                                                     |                      |                        |              |          |                                                       |                  |
|                                                     |                      |                        |              |          |                                                       | Maximizer        |
|                                                     |                      |                        |              |          |                                                       |                  |
| Settings Hare                                       | dware / Trigger      | Alarm Settings Comms / | Network Cali | ibration |                                                       | Logout           |
|                                                     |                      |                        |              |          |                                                       |                  |
| 19 2:21:42 PM Loading Jo<br>19 2:21:42 PM (002.Door | 346GRTJ-ST) was succ | T<br>essfully loaded   |              | ^        | Job: 002                                              | Press Angle: 282 |
| 19 2:21:46 PM Logged in a                           | as Master            |                        |              |          | Name: Door_346GRTJ-ST<br>Desc: Driver side front door | <br>SPM: 0       |

Figure 9-10 Configuration Communication/Network Ethernet Screen

- Ethernet
  - This tab contains Ethernet-related communication settings. These settings are only changeable when the SlimWare Communication Mode is set to Ethernet.
  - TCP/IP Settings
    - Remote IP The IP Address of the SLIM unit. Default is 192.168.16.180
    - Subnet Mask The subnet mask of the local network on which the SlimWare PC and the SLIM are connected. Default is 255.255.255.0

- TCP Port The unique port number of the TCP connection that the SLIM and SlimWare will share. Default is 31000.
- Status The current state of the TCP connection between SlimWare and the SLIM. Will be either "Connected" or "Disconnected".
- Update Pressing this button will send the Remote IP Address, Subnet Mask, and TCP Port settings to the SLIM. Press the Update button after changing any of the above settings. After the settings are sent, the SLIM will reboot and SlimWare will display a message that it will need to restart to apply the settings. Wait for the SLIM to finish rebooting, then reopen SlimWare.
- Find Address Pressing this button will cause SlimWare to search for the correct SLIM Address.

| No Faults Present                                                                 |                                                            |                        |                 |             |                                                                   |  | • •                        |
|-----------------------------------------------------------------------------------|------------------------------------------------------------|------------------------|-----------------|-------------|-------------------------------------------------------------------|--|----------------------------|
| munication / Network<br>mmon Ethernet Serial F                                    | PLC                                                        |                        |                 |             |                                                                   |  | Tonnage                    |
| TCP/IP Settings                                                                   |                                                            |                        |                 |             |                                                                   |  |                            |
| Remote IP:                                                                        | 192.168.16.180                                             |                        |                 |             |                                                                   |  | Signatures                 |
| Subnet Mask:                                                                      | 255.255.255.0                                              |                        |                 |             |                                                                   |  |                            |
| TCP Port                                                                          | 31000                                                      | Update                 |                 |             |                                                                   |  | Statistics                 |
| Status                                                                            | Connected.                                                 | Connect<br>Find Addres | s               |             |                                                                   |  | Setpoints                  |
|                                                                                   |                                                            |                        |                 |             |                                                                   |  | Configure                  |
|                                                                                   |                                                            |                        |                 |             |                                                                   |  | Maximizer                  |
| Settings Har                                                                      | dware / Trigger                                            | Alarm Settings         | Comms / Network | Calibration |                                                                   |  | Logout                     |
| 19 2:21:42 PM Loading Jo<br>19 2:21:42 PM (002.Door_<br>19 2:21:46 PM Logged in a | bb 002.Door_346GRTJ-S<br>346GRTJ-ST) was succ<br>as Master | T<br>essfully loaded   |                 | ^           | Job: 002<br>Name: Door_346GRTJ-ST<br>Desc: Driver side front door |  | Press Angle: 282<br>SPM: 0 |

Figure 9-11 Configuration Communication/Network Serial Screen

- Serial
  - This tab contains Serial-related communication settings. These settings are only changeable when the SlimWare Communication Mode is set to Serial.
  - SLIM Comport Settings
    - Find Slim Select this button if the com port, baud rate or address have been changed. See more about this is the initial communication setup later in this section.
    - Available Com Ports Lists the available com ports on the PC.

- Communication Running / Idle Indicates whether communications have been established and whether communications are running. If the com port is open, this button will be green. If no com port is open, this button is yellow.
- **SLIM Baud Settings/Port #1** This is the main communication port between the PC (SlimWare) and the SLIM unit. Select the correct baud rate for the SLIM.

If serial communication has been lost or SlimWare is being installed on a new PC, follow these steps to establish communication with the SLIM unit.

## • SLIM Communication Setup

- If communications are currently running, press the green "Communications Running" button. The button should turn yellow and the text will change to "Communication Not Running".
- From the Available Com Ports list box, select the desired PC com port, then press the yellow "Communication Not Running" button. SlimWare will try to connect to the desired com port.
- $\circ$   $\;$  If needed, change the baud rate and SLIM address to the desired values.
- If the baud rate and/or SLIM address is not known, press the Find Slim and wait while SlimWare searches for the proper settings.

|                                                  |                                                                                  | No Faults Pre | sent          |                                                                   | • •                        |
|--------------------------------------------------|----------------------------------------------------------------------------------|---------------|---------------|-------------------------------------------------------------------|----------------------------|
| mmunication / Network                            | PLC                                                                              |               |               |                                                                   | Tonnage                    |
| PLC Settings                                     | lication                                                                         |               |               |                                                                   | Signatures                 |
| PLC IP Address                                   | 192.168.16.210                                                                   | Update        |               |                                                                   | Signatures                 |
| Status                                           | : PLC Comms disabled.                                                            |               |               |                                                                   | Statistics                 |
| Enable OPC                                       |                                                                                  | Disabled      |               |                                                                   |                            |
| Server Name                                      | CimQuestInc.IGOPCAB.1                                                            |               |               |                                                                   | Setpoints                  |
| Job Tag                                          | 2: 127.0.0.1<br>: Device1.Job_Number                                             | x             |               |                                                                   | Configure                  |
| Login Tag                                        | : Device1.Login_Level                                                            | X             |               |                                                                   | Maximizer                  |
| Settings Ha                                      | ardware / Trigger Alarm Settings                                                 | Comms / Netwo | k Calibration |                                                                   | Logout                     |
| 019 3:11:33 PM Comm M<br>2019 3:11:33 PM TCP con | ode changed to TCP/IP Ethernet.<br>nection established: 192.168.16.185 on port 3 | 1000          | ^             | Job: 002<br>Name: Door_346GRTJ-ST<br>Desc: Driver side front door | Press Angle: 282<br>SPM: 0 |

Figure 9-12 Configuration Communication/Network PLC Screen

- PLC
  - This tab contains PLC-related communication settings. Configure these settings when the SLIM will communicate directly to a PLC.
  - o PLC Settings
    - Enable PLC Communication Check this box to enable communications between the SLIM and the PLC located at the IP Address listed in the PLC IP Address field.
    - PLC IP Address The IP address of the PLC with which the SLIM will communicate. The Enable PLC Communication checkbox must be unchecked before you can edit this.
    - Update Press this button to send the PLC IP Address to the SLIM. The Enable PLC Communication checkbox must be unchecked before you can send the PLC IP Address to the SLIM.
    - **Status** The current state of the PLC connection.
  - **OPC** 
    - This group box contains the OPC server address and OPC client tag names used for job changes, bolster ID, etc.
    - Enable OPC If checked, SlimWare will attempt to read the OPC tags defined from the tag names and server address.
    - Server Name This is the OPC server name. By default, this is CimQuestInc.IGOPCAB.1
    - Server IP The IP address of the PC where the OPC server is located.

- Job Tag The OPC client tag name. This value is defined by the job name/number tag in the PLC.
- Login Tag The OPC client tag name. This value is defined by the login level tag in the PLC.

#### **V.** Calibration

This details the tonnage calibration for the SLIM unit. This should only be done by a trained Toledo Integrated Systems technician or someone else with tonnage monitor calibration knowledge.

Refer to the Calibration Procedure of this manual for further details.

\*\*Warning: Improper calibration of the SLIM unit can result in physical damage to the press. Please contact Toledo Integrated Systems if you have any questions about the tonnage calibration procedure.

|                                                                              | • •                    |                 |                    |              |                                                                     |                            |
|------------------------------------------------------------------------------|------------------------|-----------------|--------------------|--------------|---------------------------------------------------------------------|----------------------------|
| ration                                                                       | Channel Tonnage        | Load Cells      | Balance / Gain     | Desired Gain |                                                                     | Tonnage                    |
| Outer                                                                        | 10                     |                 |                    | 0            | Capture Tonnage                                                     |                            |
| CH1                                                                          | 42                     |                 | 1                  | 0            |                                                                     |                            |
| CH2                                                                          | 40                     |                 | 1                  | 0            | Displaying                                                          | Signatures                 |
| CH3                                                                          | 38                     |                 | 0                  | 0            | Balance/Gain                                                        |                            |
| CH4                                                                          | 46                     |                 | -1                 | 0            | ZRO/Gain dip switch<br>must be in the Gain<br>position to correctly | Statistics                 |
|                                                                              |                        |                 |                    |              | calculate the Desired<br>Gain.                                      | Setpoints                  |
|                                                                              |                        |                 |                    |              | Zero the Balance                                                    | Configure                  |
| STI<br>STI Value                                                             | 0                      | Apply STI       | Cancel STI         |              | Adjust outputs to<br>OVDC then click if<br>Balance is not zero.     | Maximizer                  |
| Settings Ha                                                                  | rdware / Trigger Alarm | n Settings Comr | ns / Network Calib | ration       |                                                                     | Logout                     |
| 19 4:12:34 PM CH4 High<br>19 4:12:37 PM SLIM unit<br>19 4:12:49 PM Setup Mod | reset                  |                 |                    |              | : 002<br>; Door_346GRTJ-ST                                          | Press Angle: 293<br>SPM: 0 |

Figure 9-13 Configuration Tonnage Calibration Screen (4 Channel)

- Channel Tonnage Displays the current peak tonnage from the SLIM unit
- Load Cells User input of the displayed tonnage from the calibration load cells (AutoCells). Available when displaying Gain values. Entering a Load Cell value will cause SlimWare to calculate a new Desired Gain value based on the current channel tonnage.
- **Balance/Gain** Depending on the mode and stage of calibration, the monitor's balance (zero) or gain (shunt).
- **Desired Gain** User input of the new desired gain values. Available when displaying Gain values. These are automatically calculated by entering load cell values.
- **Capture/Capturing Tonnage** When the SLIM is ready to capture peak load tonnage values, this button will turn yellow and display the "Capturing Tonnage" message. When the balance or gain values are being displayed, pressing this button will exit calibration mode and the SLIM will be ready to capture peak load tonnage again.
- **Display Balance/Gain or Displaying Balance/Gain** Press this button to display the current sensor balance or gain values for each channel. The values shown reflect the current ZRO/GAIN dip switch position of the SLIM. If the switch is in the ZRO position,

the values in the "Balance/Gain" fields are the balance. If the switch is in the GAIN position, the values shown are the gain. This mode is used for calibration purposes. The monitor will not update its peak tonnage while it is displaying the balance.

- Zero the Balance When displaying the balance, this button zeroes the balance of the SLIM monitor's channels. The balance should only be zeroed when the press is in the top position without any load on the sensors. *This button does not balance the actual signal output voltage by the SLIM.* You should always adjust the balance pot of each channel on the SLIM to read close to zero volts output. After this is done, you can use the Zero the Balance button to correct minor differences between the actual balance voltage and the balance readings as shown in SlimWare.
- STI
  - **STI Value** User input for the desired STI value so that the SLIM can calculate the Inner Slide tonnage. Only available when in STI mode.
  - **Apply STI** When entering the STI Value this button will send the desired value to the SLIM unit.
  - **Cancel STI** When entering the STI Value this button will cancel the value the user has entered and return to the original value.

# 10. Job Settings

The job settings can be controlled through SlimWare itself or externally through INI (configuration) files. From SlimWare, users can add, edit or delete job setpoints. To access the job settings page, click anywhere in the job group box near the bottom of the screen (see figure 4-1, point E). If the password is at or above the required level to access the job settings page, the screen in figure 10-1 will load.

| Simmare - Proz: 1.4 - Addina: 0 - Logged in as Master                                                                                                    |                             |
|----------------------------------------------------------------------------------------------------|-----------------------------|
| No Faults Present                                                                                                    | • •                         |
| Load / Create Jobs                                                                                                    | Tonnage                     |
| 1.Default.dat<br>Default.dat                                                                                                    | Signatures                  |
|                                                                                                    | Statistics                  |
|                                                                                                    | Setpoints                   |
|                                                                                                    | Configure                   |
|                                                                                                    | Maximizer                   |
| Load Existing Job                                                                                                    | Logout                      |
| 1/29/2016 9:34:00 AM Position device set to Probe 1/29/2016 9:34:02 AM Position device set to Resolver 1/29/2016 9:34:03 AM Tonnage Mode set to Standard Page 2016 9:34:03 AM Tonnage Mode set to Standard Desc: This is the default Job | Resolver Angle: 9<br>SPM: 0 |

Figure 10-1 Load Existing Job Screen

### I. Load Existing Job

- As mentioned above, SlimWare is able to manually or externally load a new job. If "External Job Data and Management" is checked on the configuration page, third party programs need to create an INI file in SlimWare's external file directory and a new job will load.
- To load a new job manually, click on the desired job (the new job will become highlighted in the list), and select "Load Existing Job". Notice the job number, name and description will update along with the historical text box.
- If the loaded job is new or has not yet been "learned", a message will appear notifying the user that no available signature is available. Once the job has been successfully "learned", a saved signature and folder will be created for the job. (To learn a job, simply select "Learn" from the tonnage page once the new job is loaded. This will automatically calculate setpoints based on 8 strokes.)

- The external job folder is located in the SlimWare data directory. Normally, this path is: C:\ProgramData\Toledo Integrated Systems\SlimWare 7\ExtData. If the installation path is changed during installation, the above path should be modified to show that change.
- To view the INI file structure type, view section 11 for all external file type structures.

## II. Edit Existing Job

- SlimWare allows for users to edit job parameters while the job is not loaded. By selected the "Edit Existing Job" tab, a list of all previously saved jobs (excluding the currently loaded job) will appear. Click on the desired job and the setpoints (standard and enveloping) will load.
- Edit any of the job parameters and select "Save Job Settings". This will save the setpoints to the desired job. The changes will be reflected next time the job loads.

### III. Create New Job

• To create a new job, select the "Create New Job" tab. The window below will load.

| Load Existing Job | Edit Existing Job Create New Job | Del |
|-------------------|----------------------------------|-----|
|                   |                                  |     |
| Job Number:       |                                  |     |
| Job Name:         |                                  |     |
| JOD Nume.         |                                  | _   |
| Description:      |                                  |     |
|                   |                                  |     |

Figure 10-2 Create New Job

- Enter the desired job number, job name and description for the new job and select "Create New Job". Note: The job number can be a max of three digits and the job name must start with a non-numeric value.
- The newly created job is not loaded, just created. It is created with the current setpoints that are stored in the SLIM unit (the current job loaded). To load the new job, select the "Load Existing Job" tab. The recently created job will be listed. Click on the new job and select "Load Existing Job". The new job will be loaded.
- If the setpoints of the currently loaded job are not suitable, once created, follow the steps in section II above for editing an existing job.

# IV. Delete Existing Job

• To remove an existing job, select the "Delete Existing Job" tab and highlight the job that is to be removed. Once highlighted, select "Delete Job". A message box will appear asking for confirmation; select "Yes" to permanently remove the job from SlimWare.

# **11. External Configuration Files**

There are two (2) configuration files that control job, login and setpoint features. These two configuration files are named **Ext\_Job.ini** and **Slimware\_Stat.ini**. These files are to be written to the following location:

## C:\ProgramData\Toledo Integrated Systems\SlimWare 7\ExtData\

The above path reflects the default installation path. If this path was changed during SlimWare installation, the path will reflect these changes.

## I. Ext\_Job.ini

• Ext\_Job.ini controls all features related to job changes. A sample Ext\_Job.ini is shown below in figure 11-1.

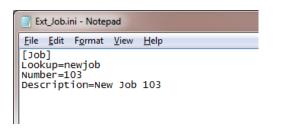

Figure 11-1 Ext\_Job.ini

- [Job] This is a static value and cannot be changed. When writing the Ext\_Job.ini, this value must be included.
- **Lookup** This is the value that SlimWare will use to lookup or create the job. The Lookup value is the Job Name and must start with a non-numeric value.
- Number SlimWare will also use this value to lookup or create the job. The Number value is the Job Number. This must be a numeric value and a max of three digits.
- **Description** This value is only used to give a better description of the job and is not used to lookup or create a job.
- In Figure 11-1, SlimWare is searching for the job with the name of "newjob" and a number of "103". If this job can be found, the job and corresponding setpoints will be loaded. If "103.newjob" is not found, the job will be created with the current setpoints and the user will be alerted that the job could not be found (in the historical data window).

#### II. Slimware\_Stat.ini

• Slimware\_Stat.ini controls all features related to setpoints, login and other functions with the SLIM unit.

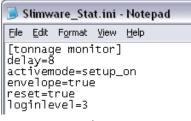

Figure 11-2 Slimware\_Stat.ini

For all items defined below, only one variable is required when writing the Slimware\_Stat.ini. For example, to reset the monitor, only the reset command needs to be sent. The delay, activemode, envelope and loginlevel are not required to be written along with the reset command.

- **[tonnage monitor]** This is a static value and cannot be changed. When writing the Slimware\_Stat.ini, this value must be included.
- Delay This value is used in conjunction with the activemode feature (described below). When the delay value is set, the monitor will remain in setup mode for the declared amount of cycles before switching to learn mode. In figure 11-2, the monitor will remain in setup mode of eight (8) cycles before automatically moving to learn mode.
- Activemode There are four possible declarations for this variable:
  - setup\_on: This will place the monitor in setup mode.
  - setup\_off: This will take the monitor out of the setup mode.
  - learn\_on: This will place the monitor into learn mode.
  - o learn\_off: This will take the monitor out of the learn mode.

Activemode is optional and is only required when the delay value is declared.

- **Envelope** By setting this value to "true", the monitor will enable enveloping mode. Enveloping is disabled by writing a "false" to this variable.
- **Reset** The only value that can be written to this variable is "true". By writing "true", the monitor will issue the reset command to reset any alarms.
- Loginlevel By writing a "3", "2", "1" or "0", users can be logged in or out. Below are the login levels and equivalent values:
  - Master: "3"
  - Setup: "2"
  - Operator: "1"
  - Log Out: "0"

# 12. Live Data Output Feature

The Live Data Output feature provides a means for SlimWare to communicate the current peak load values and alarm status to external applications. This is accomplished via a Comma-Separated-Value (CSV) file, named "livedata.csv" that can be opened and read at any time. The file is written to the following location:

## C:\ProgramData\Toledo Integrated Systems\SlimWare 7\ExtData\

To enable this feature, check the External Job and Data Management option on the Configure>>Settings>>User Preferences screen.

## I. File format of the "livedata.csv" file

• The "livedata.csv" file contains the most current peak load values for each channel as well as their corresponding alarm status. A sample file is shown below in figure 12-1.

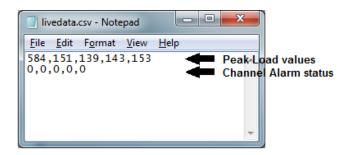

Figure 12-1 livedata.csv

• The file format for a 4-channel SLIM is as follows:

<CH0 load>,<CH1 load>,<CH2 load>,<CH3 load>,<CH4 load><CR><LF><CH0 status>,<CH1 status>,<CH2 status>,<CH3 status>,<CH4 status>

where CH0 corresponds to the total, CH1 corresponds to channel 1, etc.

- Each peak load value is separated by a comma.
   Each channel alarm status is separated by a comma.
   The new-line characters (ASCII <CR> <LF>) separate the peak load values and the channel alarm statuses.
- The peak load values are stored in standard ASCII format, including decimal points (when applicable).

- The channel alarm status values are stored in standard ASCII format. The status is represented by a decimal number (0-7), which equates to the following alarm types:
  - $\circ$  0 = No alarm
  - 1 = Capacity alarm
  - o 2 = CCM alarm
  - 3 = High Setpoint alarm
  - 4 = Low Setpoint alarm
  - o 5 = Reverse alarm
  - 6 = High Enveloping alarm
  - 7 = Low Enveloping alarm
- Note that only enabled channels are written to the file.
  - 2-channel SLIMs will only include CH0, CH1, and CH2 load values and statuses. 8-channel SLIMs will include CH0, CH1, CH2, CH3, CH4, CH5, CH6, CH7, CH8, and CH9 load values and statuses.

#### II. Reading the "livedata.csv" file

- Any application that accesses the "livedata.csv" file must follow this sequence:
  - Open the file.
  - Read the contents.
  - Close the file.
- SlimWare will not be able to update the file if it remains opened.
- SlimWare updates the "livedata.csv" every 1 second. Any application that reads this file should not attempt to read it more frequently than this interval.
- The "livedata.csv" was designed to be read a line at a time.
   The first line read will return the load values, starting at CH0 (the total) and ending with the highest configured channel, with a comma separating each value.

The second line read will return the channel alarm statuses, starting at CH0 (the total) and ending with the highest configured channel, with a comma separating each value.

# **13.** Calibration Procedure

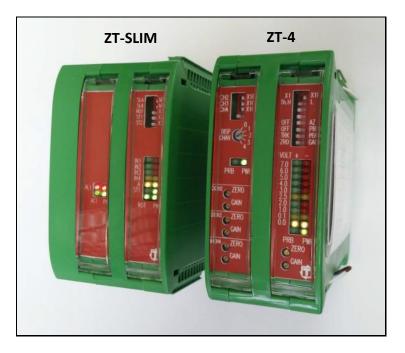

In order for the SLIM to display accurate tonnage information, the unit must be properly calibrated. Calibration is performed by using SlimWare and the ZT-4 module (see above).

- 1) Login to SlimWare. Default password is "m".
- 2) Go to the Configure  $\rightarrow$  Hardware/Trigger page.
- a) Select options similar to the figure below.

|                                                                                                    | 1                                    | No Faults Present      |                                                            | • •                        |
|----------------------------------------------------------------------------------------------------|--------------------------------------|------------------------|------------------------------------------------------------|----------------------------|
| ardware Configuration                                                                                         |                                      |                        |                                                            |                            |
| ardware Configuration Capacity Trig                                                                           | ger                                  |                        |                                                            | Tonnage                    |
| Tonnage Mode                                                                                                  | Channels                             | DP (Decimal Point)     | Autoset                                                    |                            |
| Standard                                                                                                    | 2 4                                  | 0 1                    | <ul> <li>✓ Enable Autoset</li> <li>● % Capacity</li> </ul> | Signatures                 |
| First Level                                                                                                   | 6 8                                  | 2 3                    | 0 % Benchmark                                              |                            |
| STI                                                                                                    | Capture Settings (First<br>Position: |                        | ms                                                         | Statistics                 |
| TFP                                                                                                    | Enveloping                           |                        |                                                            | Setpoints                  |
| Pendulum                                                                                                    |                                      |                        |                                                            | Configure                  |
| Change Password                                                                                               |                                      |                        |                                                            | Maximizer                  |
| Settings Hardware / 1                                                                                         | rigger Alarm Settings                | Comms / Network Calibr | ration                                                     | Logout                     |
| /2019 3:53:23 PM Logged out<br>/2019 3:53:26 PM Logged in as Master<br>/2019 3:53:33 PM Logout timer disabled |                                      |                        | A Job: 002<br>Name: Door_346GRTJ-ST                        | Press Angle: 282<br>SPM: 0 |

- b) Enter the press capacity on the Capacity tab.
- c) Choose the appropriate trigger method on the Trigger tab. If using resolver or encoder for triggering, set the offset so that the resolver angle matches the press angle.

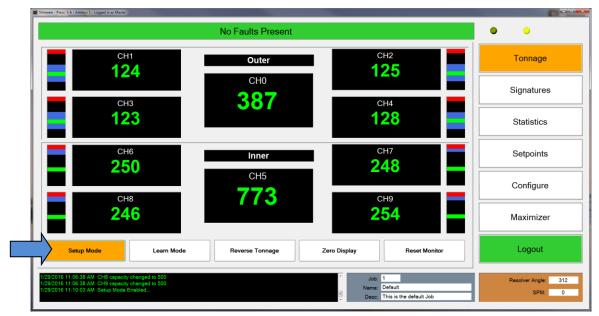

# 3) Enable "Setup Mode" to bypass the high and low limits.

## 4) Find the shut height of the press.

- a) Jog the press until the ram is at bottom dead center (BDC) or 180° without any load cells or die in the press.
- b) Determine the amount of spacers needed with your load cells. Cycle the press without load cells to ensure correct height.

# 5) Place the load cells in the correct position in the press.

- a) All load cells should be equal distance from the sides and front and rear. For example, 12" from the sides, 10" from the front and rear. Load cells are typically placed at each corner of the press's bed.
- b) Cycle the press without hitting the load cells first.
- c) Place cardboard on the top and bottom of the load cells.

## 6) Balance the tonnage sensors.

- a) Make sure the press is under no load.
- b) Set the ZT-4 dip switches as shown. Set all gain pots to fully clockwise, then dial each gain pot about 12 turns counter-clockwise to start.

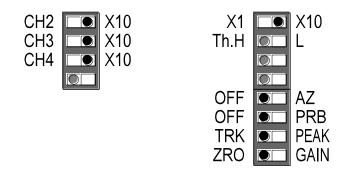

- c) On the ZT-4, set the Display channel selector to **1** for Channel 1. The Bar-graph voltmeter now shows the balance of Channel 1.
- d) Adjust the Channel 1 ZERO pot until the bar-graph has only the 2 yellow **0.0V** LEDs lit. This indicates a balanced or zeroed state.

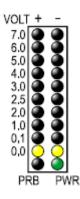

e) Repeat steps c) and d) for Channels 2, 3, and 4.

- f) Go to SlimWare's Configure  $\rightarrow$  Calibration page (see figure below).
- g) Push the "Display Balance/Gain" button.
- h) The Balance/Gain fields should be close to zero. If not, push the "Zero the Balance" button. The "Balance/Gain" column should become all zeroes.

|                                                        |                                        | No Fa           | ults Present       |              |                                                                     | • •                        |
|--------------------------------------------------------|----------------------------------------|-----------------|--------------------|--------------|---------------------------------------------------------------------|----------------------------|
| ration                                                 | Channel Tonnage                        | Load Cells      | Balance / Gain     | Desired Gain |                                                                     | Tonnage                    |
| Outer<br>CH1                                           | 42                                     |                 | 4                  | 0            | Capture Tonnage                                                     |                            |
| CH2                                                    | 40                                     |                 | 9                  | 0            | Displaying                                                          | Signatures                 |
| СНЗ                                                    | 38                                     |                 | 2                  | 0            | Balance/Gain                                                        |                            |
| CH4                                                    | 46                                     |                 |                    | 0            | ZRO/Gain dip switch<br>must be in the Gain<br>position to correctly | Statistics                 |
|                                                        |                                        |                 |                    |              | calculate the Desired<br>Gain.                                      | Setpoints                  |
|                                                        |                                        |                 |                    |              | Zero the Balance                                                    | Configure                  |
| STI<br>STI Value                                       | 0                                      | Apply STI       | Cancel STI         |              | Adjust outputs to<br>0VDC then click if<br>Balance is not zero.     | Maximizer                  |
| Settings Hare                                          | dware / Trigger Alarr                  | n Settings Comm | ns / Network Calib | ration       |                                                                     | Logout                     |
| 2019 9:09:54 AM (002.Door<br>2019 9:10:01 AM Logged in | r_346GRTJ-ST) was success<br>as Master | fully loaded    | , ,                | Name         | 002<br>Door_346GRTJ-ST<br>Driver side front door                    | Press Angle: 325<br>SPM: 0 |

# 7) Cycle the press.

- a) Press the "Capture Tonnage" button in SlimWare.
- Further adjust the shut height so that the press impacts the load cells and generates a load at 100% of press capacity. See the following warning.

### WARNING:

Depending on the press capacity and the size of the load cells being used, loading the press at capacity with load cells could indent the ram or bolster. To prevent this situation from happening, do one of the following:

- Calibrate the press only up to 80% of capacity, or
- Use larger load cells to increase the loading surface. For instance, to calibrate a 400 Ton press at capacity, use (4) 250 Ton load cells instead of (4) 100 Ton load cells.

# 8) Adjust the gain.

- a) Cycle the press a few times.
- b) The peak tonnage is shown in the "Channel Tonnage" column.

|                                                        |                                        | No Fai          | ults Present        |              |                                                                                              | • •                        |
|--------------------------------------------------------|----------------------------------------|-----------------|---------------------|--------------|----------------------------------------------------------------------------------------------|----------------------------|
| pration                                                | Channel Tonnage                        | Load Cells      | Balance / Gain      | Desired Gain |                                                                                              | Tonnage                    |
| Outer<br>CH1                                           | 42                                     |                 |                     |              | Capturing<br>Tonnage                                                                         |                            |
| CH2                                                    | 40                                     |                 |                     |              | Diselar                                                                                      | Signatures                 |
| CH3                                                    | 38                                     |                 |                     |              | Display<br>Balance/Gain                                                                      |                            |
| CH4                                                    | 46                                     |                 |                     |              | ZRO/Gain dip switch<br>must be in the Gain<br>position to correctly<br>calculate the Desired | Statistics                 |
|                                                        |                                        |                 |                     |              | Gain.                                                                                        | Setpoints                  |
|                                                        |                                        |                 |                     |              | Zero the Balance                                                                             | Configure                  |
| STI<br>STI Value                                       | 0                                      | Apply STI       | Cancel STI          |              | Adjust outputs to<br>0VDC then click if<br>Balance is not zero.                              | Maximizer                  |
| Settings Hard                                          | dware / Trigger Alarm                  | n Settings Comm | as / Network Calibr | ation        |                                                                                              | Logout                     |
| 2019 9:09:54 AM (002.Door<br>2019 9:10:01 AM Logged in | _346GRTJ-ST) was successf<br>as Master | ully loaded     |                     |              | 002<br>Door_346GRTJ-ST                                                                       | Press Angle: 325<br>SPM: 0 |

c) On the ZT-4, set the Mode switches as shown.

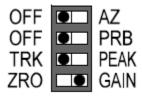

d) Push the "Display Balance/Gain" button. The gain values are shown in the "Balance/Gain" column.

|          |           |                      | No Fai          | ults Present       |                 |                                                                 | • •        |
|----------|-----------|----------------------|-----------------|--------------------|-----------------|-----------------------------------------------------------------|------------|
| bration  |           | Channel Tonnage      | Load Cells      | Balance / Gain     | Desired Gain    |                                                                 | Tonnage    |
| Outer    | сн1 42    | 132                  | 132             | 0                  | Capture Tonnage | ronnago                                                         |            |
|          | CH2       | 40                   |                 | 131                | 0               |                                                                 | Signatures |
|          | СНЗ       | 38                   |                 | 132                | 0               | Displaying<br>Balance/Gain                                      |            |
|          | CH4       | 46                   |                 | 129                | 0               | ZRO/Gain dip switch<br>must be in the Gain                      | Statistics |
|          | CH4       | 40                   |                 | 123                | 0               | position to correctly<br>calculate the Desired                  |            |
|          |           |                      |                 |                    |                 | Gain.                                                           | Setpoints  |
|          |           |                      |                 |                    |                 | Zero the Balance                                                | Configure  |
| STI      | STI Value | 0                    | Apply STI       | Cancel STI         |                 | Adjust outputs to<br>OVDC then click if<br>Balance is not zero. | Maximizer  |
|          |           |                      |                 | ns / Network Calib | ration          |                                                                 | Logout     |
| Settings | Hard      | ware / Trigger Alarn | n Settings Comm | IS / Network Calib |                 |                                                                 |            |

e) Enter the load cell values in the "Load Cells" column.

|          |           |                       | No Fa           | ults Present        |              |                                                                       | • •        |
|----------|-----------|-----------------------|-----------------|---------------------|--------------|-----------------------------------------------------------------------|------------|
| bration  |           | Channel Tonnage       | Load Cells      | Balance / Gain      | Desired Gain |                                                                       | Tonnage    |
| Outer    | CH1       | 42                    | 48              | 132                 | 151          | Capture Tonnage                                                       | Totiniago  |
|          | CH2       | 40                    | 49              | 130                 | 159          |                                                                       | Signatures |
|          |           | 38                    | 49              | 130                 | 169          | Displaying<br>Balance/Gain                                            | Olghataroo |
|          | CH3       |                       |                 |                     |              | ZRO/Gain dip switch                                                   | Statistics |
|          | CH4       | 46                    | 50              | 128                 | 139          | must be in the Gain<br>position to correctly<br>calculate the Desired | Oldusuus   |
|          |           |                       |                 |                     |              | Gain.                                                                 | Setpoints  |
|          |           |                       |                 |                     |              | Zero the Balance                                                      | Configure  |
| STI      | STI Value | 0                     | Apply STI       | Cancel STI          |              | Adjust outputs to<br>0VDC then click if<br>Balance is not zero.       | Maximizer  |
| Settings | Hard      | dware / Trigger Alarm | m Settings Comm | ms / Network Calibr | ration       |                                                                       | Logout     |
|          |           |                       |                 |                     |              |                                                                       |            |

- f) If the values in the "Load Cells" column match the values in the "Channel Tonnage" column, the SLIM is already set to the correct gain. You can now skip to Step 9.
- g) Adjust the Gain pot for each channel until its Gain value matches the value in the "Desired Gain" column. If less gain is needed, change the channel's Gain switch to X1.
- h) Press the "Capture Tonnage" button.
- i) On the ZT-4, set the ZRO/GAIN dip switch back to ZRO.

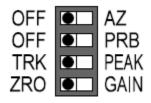

j) Cycle the press. The values in the "Channel Tonnage" column should match the values on the load cells. If not, repeat from step 8 a).

# 9) Record Gain Numbers.

a) The values in the "Desired Gain" column are the Gain Numbers. Record these gain numbers (instead of, or in addition to, the DC voltage gain) on the calibration card located on the side of the ZT-4. Refer to the figure below.

|                            | el ZT-4                       | Joh                          | n Doe                    | Serial No<br>Date:                    | A1501<br>1-1-2015                        |
|----------------------------|-------------------------------|------------------------------|--------------------------|---------------------------------------|------------------------------------------|
| Channel<br>Number          | Gain R<br>Swite               |                              | Gain<br>(DC Volts)       | Sensor<br>Location                    | Mode Switch<br>(Fill In Switch Position) |
| 1                          | x1 :                          | 10 <u>X</u>                  | 151                      | LR                                    |                                          |
| 2                          |                               | .10 <u>×</u>                 | 160                      | RR                                    | Th.H                                     |
| 3<br>4                     |                               | (10 <u>×</u><br>(10 <u>×</u> | 114<br>138               | LF<br>RF                              | OFF AZ                                   |
|                            | oledo Transdu<br>or Signal Co |                              | on (Fill In Switch Po    | sition)                               | ZRO GAIN                                 |
|                            |                               | _                            |                          |                                       |                                          |
| Se                         | nsor 1                        |                              | Sensor 2                 | Sensor 3                              | Sensor 4                                 |
| Se<br>V /<br>Lg / S<br>FIL | C                             | Lg                           | Sensor2<br>V / C<br>/ Sm | Sensor 3<br>V / C<br>Lg / Sm<br>FIL ► | Sensor 4<br>V / C<br>Lg / Sm<br>FIL ►    |
| V /<br>Lg / S              | C                             | Lg                           | V/C ↓<br>/Sm ↓           | V / C<br>Lg / Sm                      | V/C<br>Lg/Sm                             |

# 10) Document the SLIM Settings.

a) On the SLIM Settings Card, fill out all applicable settings including Press No., resolver dip switch configuration, capacities, and trigger method. See the example below.

| Model ZTSI                 | _M                                  | Serial N       | 0          | A150       | )2           |
|----------------------------|-------------------------------------|----------------|------------|------------|--------------|
| Setup By:                  | John Doe                            | Dat            | e:1        | -1-20      | )15          |
| Press No.                  | 3-2                                 |                |            |            | olver Switch |
| IPAddr. 19                 | 92.168.16.1                         | 80             |            | SLA        |              |
|                            | Capacitie                           | s              |            | SLA<br>ROT |              |
| <sup>CH0:</sup> 40         | 0 <sup>Cł</sup>                     | 15:            |            | ST1<br>ST2 | X2<br>X2     |
| Toledo Inte<br>Toledo Tran | grated Systems Hol<br>sducers, Inc. | lland, OH Made | in the USA |            | Master       |
| Trigger Metho              | d (Mark only one)                   |                |            |            |              |
| O Threshold                | Resolver                            | O Encoder      | O Pro      | obe        | O Gray Cod   |
| Value:                     | Offset<br>15                        | 58             |            |            |              |
| Notes:                     |                                     |                |            |            |              |

## 11) Make linearity check.

- a) Go to the Tonnage page (see figure below).
- b) Raise the shut height in .020 to .030 inch increments to decrease tonnage.
- c) Cycle the press and impact the load cells.
- d) Compare the tonnage applied to the load cells to the tonnage displayed on the SLIM. Record these data on the Calibration Sheet (Form #1224) provided at the end of this procedure.

|                                                                                                    |                  | No Faults Present |                           | • •                 |
|----------------------------------------------------------------------------------------------------|------------------|-------------------|---------------------------|---------------------|
| сн<br>12                                                                                              |                  | Outer             | сн2<br><b>125</b>         | Tonnage             |
| СН                                                                                                    | 3                | сно<br><b>387</b> | CH4                       | Signatures          |
| 12                                                                                                    |                  | 001               | 128                       | Statistics          |
| СН                                                                                                    |                  | Inner             | сн7<br><b>248</b>         | Setpoints           |
| 25                                                                                                    |                  | сн₅<br><b>773</b> |                           | Configure           |
| сн<br><b>24</b>                                                                                       |                  | 115               | снэ<br><b>254</b>         | Maximizer           |
| Setup Mode                                                                                            | Learn Mode       | Reverse Tonnage   | Zero Display Reset Monit  | Logout              |
| 9/2016 11:06:38 AM_CH8 capacity<br>9/2016 11:06:38 AM_CH9 capacity<br>9/2016 11:10:03 AM_Setup Mode I | / changed to 500 |                   | A Job: 1<br>Name: Default | Resolver Angle: 312 |

## 12) Calibration complete.

The calibration procedure is now complete. Contact Toledo Integrated Systems' Service Department for assistance if needed. Our Service Department can be reached at 419-867-4170, Monday through Friday, 8:00AM to 5:00PM.